# **Polaroid**

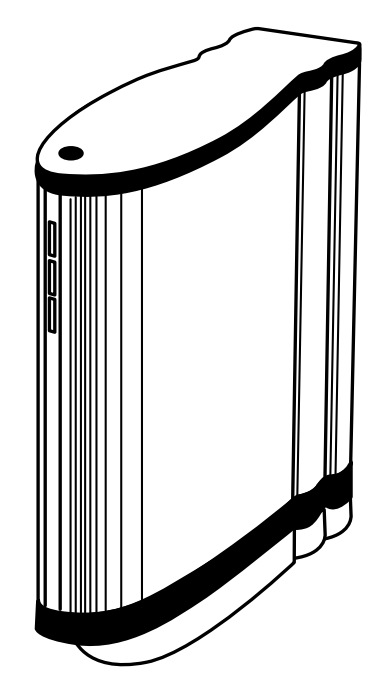

## DMC 2

## Online User Guide

Download from Www.Somanuals.com. All Manuals Search And Download.

## Polaroid

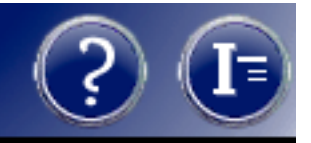

#### **Contents**

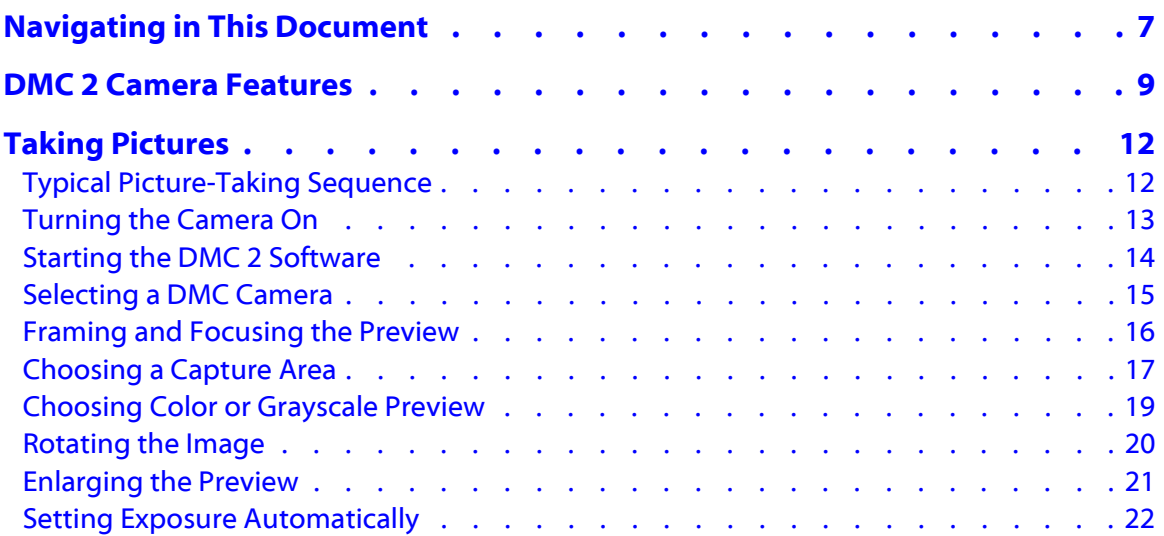

#### *[Next](#page-2-0)*

Download from Www.Somanuals.com. All Manuals Search And Download.

## <span id="page-2-0"></span>Polaroid

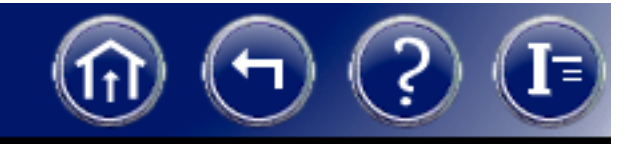

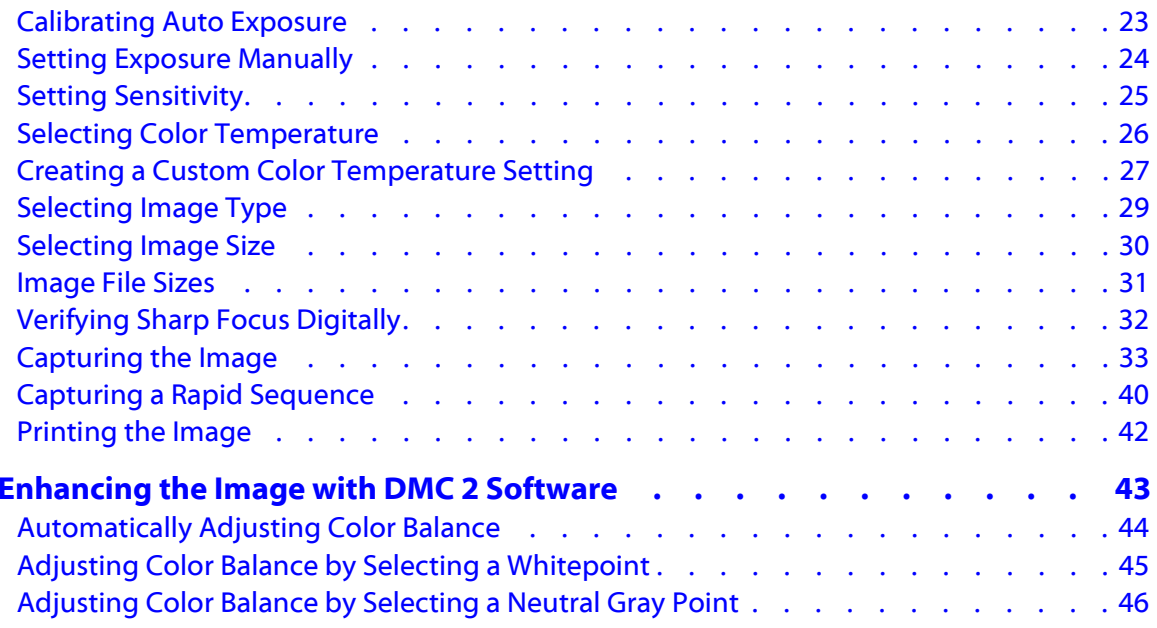

*[Next](#page-3-0)*

<span id="page-3-0"></span>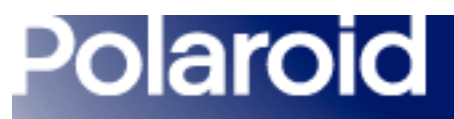

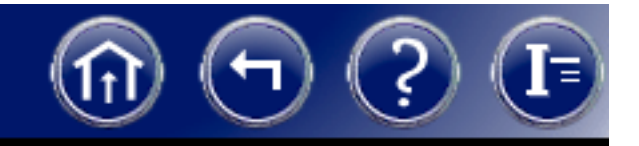

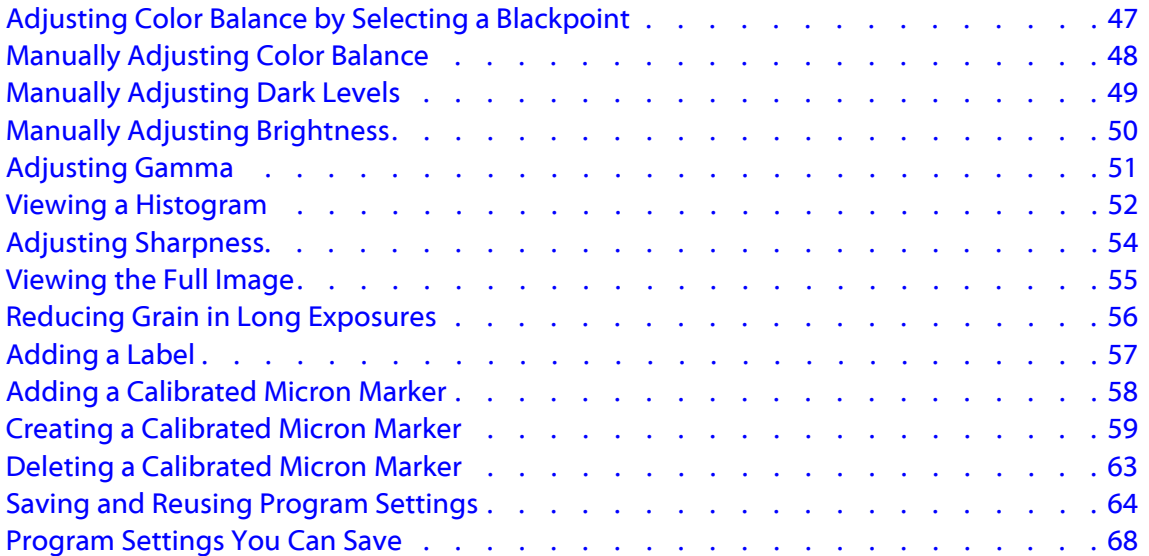

<span id="page-4-0"></span>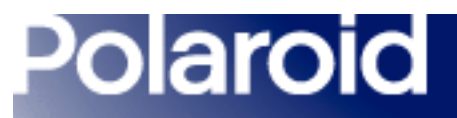

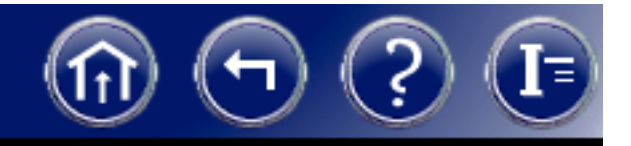

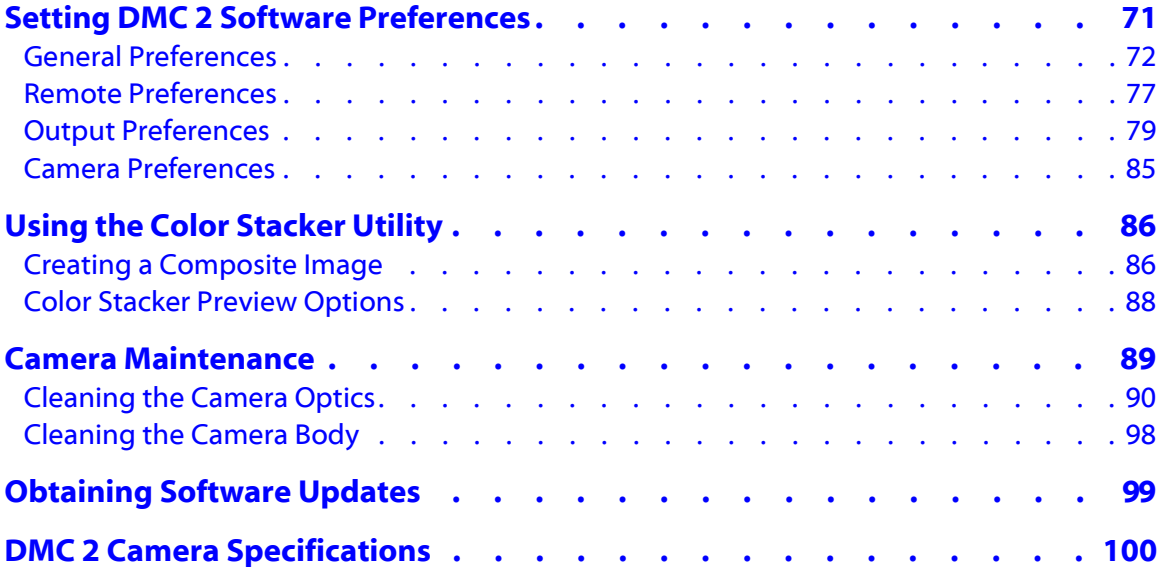

<span id="page-5-0"></span>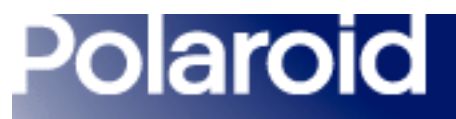

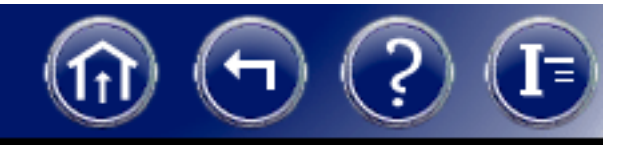

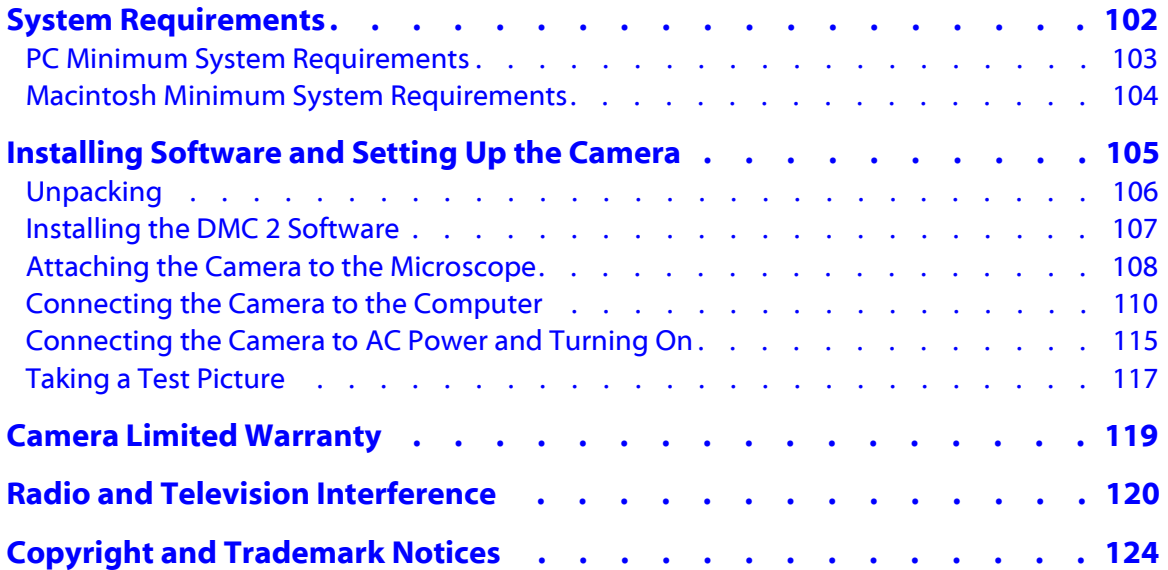

<span id="page-6-0"></span>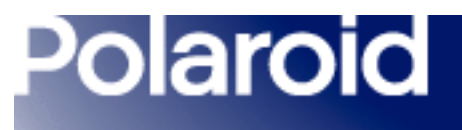

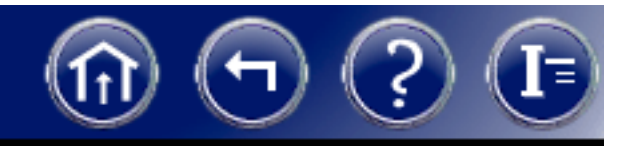

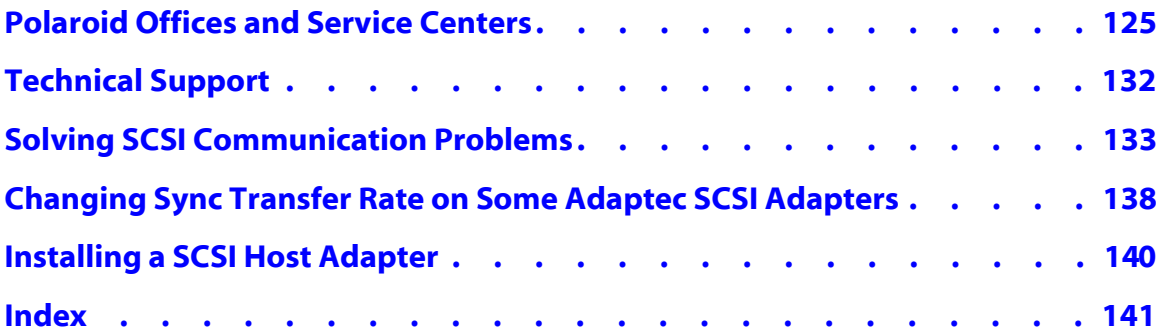

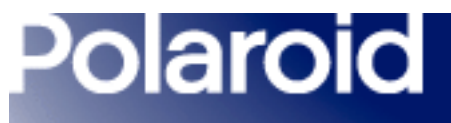

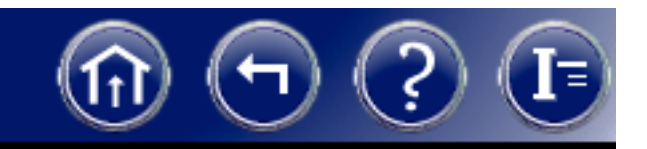

## <span id="page-7-0"></span>Navigating in This Document

This Polaroid electronic document uses the Adobe Portable Document Format (PDF) and its associated Acrobat Reader software. You should familiarize yourself with the controls of the Acrobat reader. Access Help...Reader Online Guide...Viewing PDF Documents...Navigating Pages for more information.

Polaroid electronic documents provide additional navigation tools at the top of the screen. The icons have the following meanings:

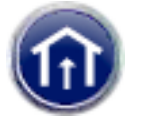

Click  $\left\| \cdot \right\|$  to go to the table of contents.

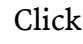

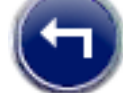

Click  $\left\| \cdot \right\|$  to return to the previous page.

<span id="page-8-0"></span>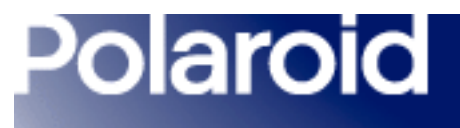

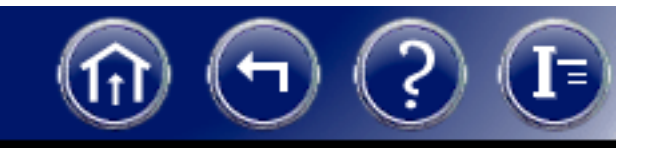

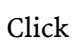

Click  $\left| \cdot \right|$  to display these help pages.

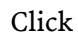

Click  $\left\| \cdot \right\|$  to open the index.

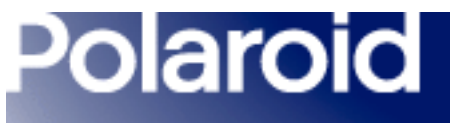

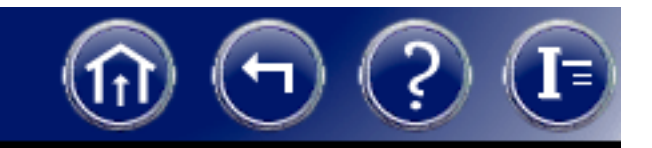

### <span id="page-9-0"></span>DMC 2 Camera Features

The Polaroid DMC 2 Digital Microscope Camera captures high-quality digital color images from light microscopes and other optical instruments. The camera uses a 2 million-pixel, 11mm CCD (charge coupled device) to capture 14-bit linear RGB images. It transfers these images in seconds to an IBM PC or Power Macintosh compatible computer in TIFF format with 1600x1200 or 800x600 pixels. On IBM PC compatible systems, an additional image size of 400x300 is available.

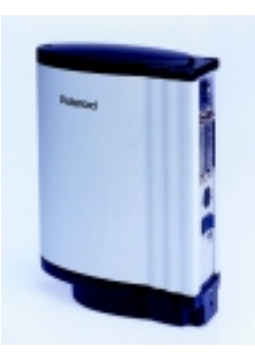

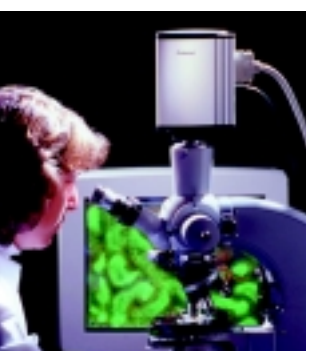

*[Next](#page-10-0)*

Download from Www.Somanuals.com. All Manuals Search And Download.

<span id="page-10-0"></span>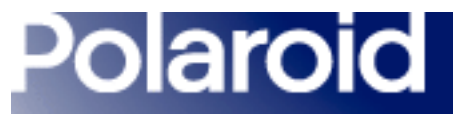

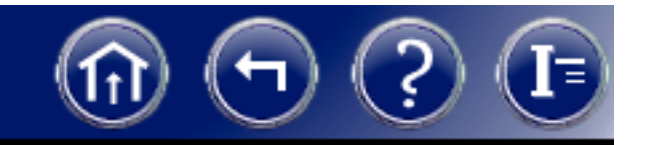

Using the software provided with the camera, you can:

- Display a color viewfinder image on your computer screen.
- Choose resolution, exposure, sensitivity, color temperature, and other options.
- Automatically adjust exposure.
- Manually adjust color balance, brightness, contrast and sharpness.
- Verify focus digitally.
- Add a calibrated scale to the image.
- Add a title or other text to the image.
- Transfer the image to your image-editing application or hard drive.
- Capture a rapid sequence of images and select one for transfer to your computer.

Note: The DMC 2 software is compatible with DMC 2 and DMC Ie cameras.

<span id="page-11-0"></span>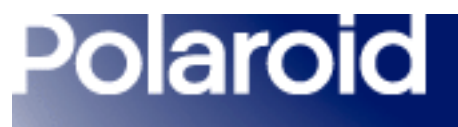

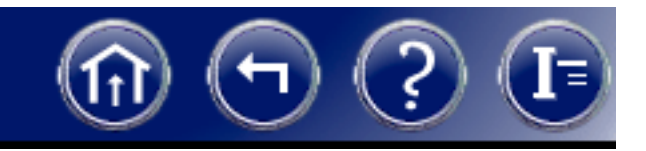

The camera has a SCSI connection requiring no frame-grabber or other special hardware or software. (The camera requires a SCSI host adapter, usually built into Macintosh computers. SCSI host adapters can also be easily added to PC-compatible computers.)

Compatible with standard .63, 1:1 or larger c-mount adapters, the camera attaches easily to microscopes for most types of transmitted-light and reflected-light microscopy.

Multiple DMC 2 cameras can be connected in a SCSI chain to a single computer simultaneously for capturing images from multiple instruments without moving the camera or reconnecting cables.

The camera also features a tripod mount, x-sync connection and remote shutter connection for use with standard c-mount lenses on a copystand or tripod.

*[Detailed camera specifications](#page-100-0)*

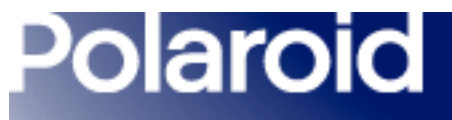

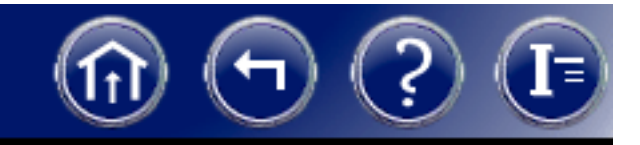

### <span id="page-12-0"></span>Taking Pictures

#### <span id="page-12-1"></span>Typical Picture-Taking Sequence

- 1*[Turn on the camera.](#page-13-0)*
- 2*[Start the DMC 2 software.](#page-14-0)*
- 3*[Frame and focus the preview.](#page-16-0)*
- 4*[Choose a capture area](#page-17-0)*
- 5*[Choose color or grayscale preview.](#page-19-0)*
- 6*[Rotate the image.](#page-20-0)*
- 7*[Zoom the preview.](#page-21-0)*
- 8*[Set exposure.](#page-22-1)*
- 9*[Set sensitivity.](#page-25-0)*
- 10 *[Select color temperature.](#page-26-0)*
- 11 *[Select image type.](#page-29-0)*
- 12 *[Select image size.](#page-30-0)*
- 13 *[Verify sharp focus digitally.](#page-32-0)*
- 14 *[Capture the image.](#page-33-0)*
- 15 *[Enhance the image.](#page-43-0)*

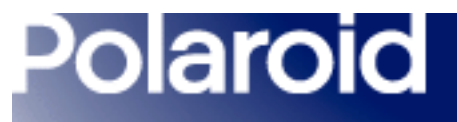

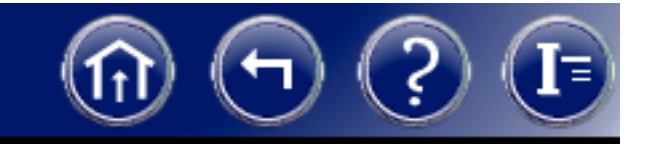

#### <span id="page-13-0"></span>Turning the Camera On

- 1Turn off the computer.
- 2Turn the camera power switch to on (1).

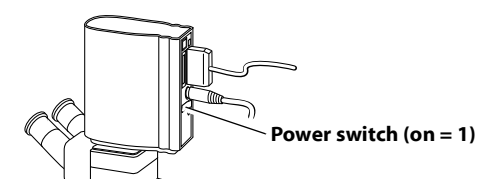

**3** Verify that the green and yellow LEDs are on, indicating AC and termination power are on.

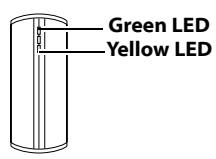

4Turn on the computer.

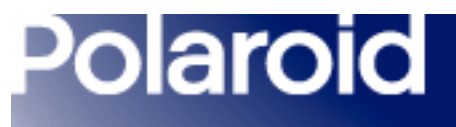

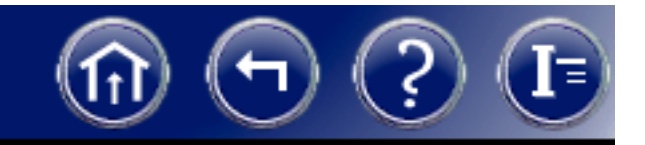

#### <span id="page-14-0"></span>Starting the DMC 2 Software

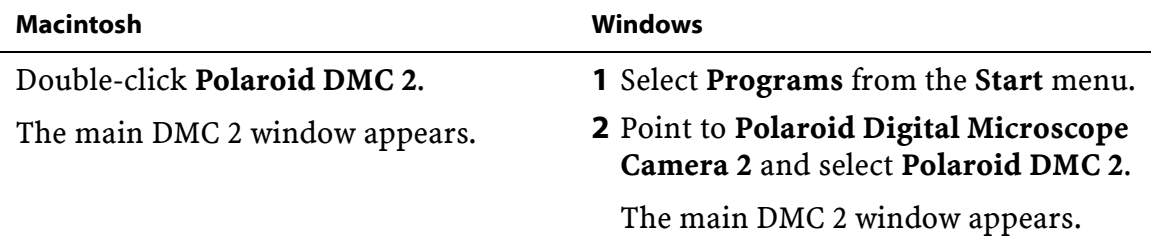

If more than one DMC camera is connected to the computer, you must select the camera to be used in this session. To select a camera, see *[Selecting a DMC Camera](#page-15-0)*.

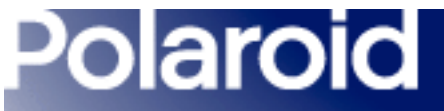

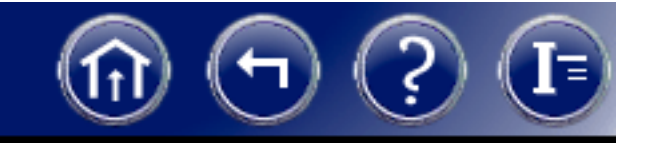

#### <span id="page-15-0"></span>Selecting a DMC Camera

If more than one DMC camera is connected to the computer, use these steps to select the camera to be used in the current session:

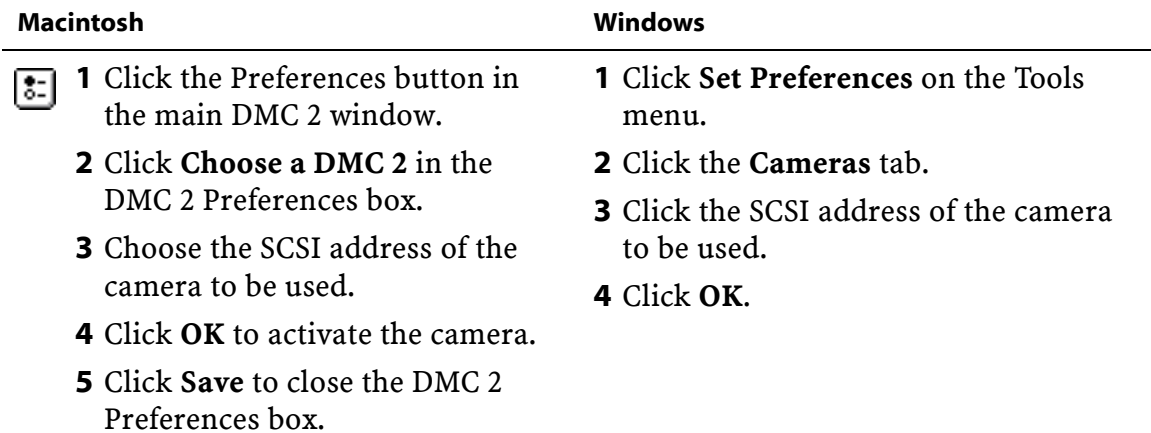

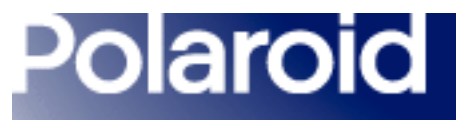

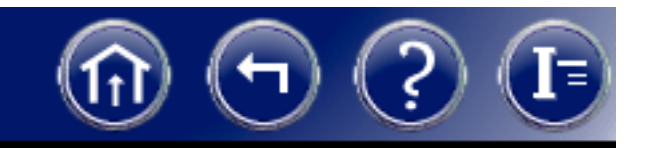

#### <span id="page-16-0"></span>Framing and Focusing the Preview

- 1View the subject through the microscope eyepiece.
- 2 Adjust subject position, focus and lighting according to the microscope instructions.
- 3If your microscope requires, manually switch the light path to the camera.
- 4 If a viewfinder image is not visible in the DMC 2 software main window, click the Preview button.

Note: If clicking Preview does not display an image, you may need to adjust exposure or sensitivity before continuing.

*[Exposure adjustment instructions.](#page-22-1)*

*[Sensitivity adjustment instructions.](#page-25-0)*

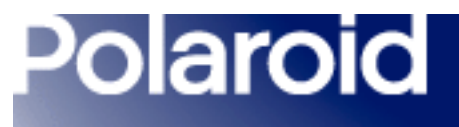

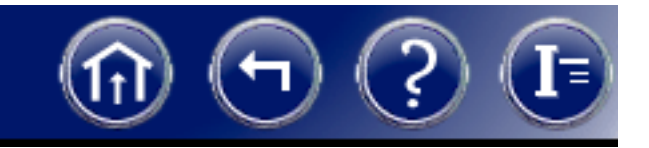

#### <span id="page-17-0"></span>Choosing a Capture Area

You can capture the entire DMC frame or a smaller, selected area.

#### *To capture an area smaller than the DMC frame:*

- 1 Adjust exposure to obtain an acceptable image on the Viewfinder Display tab of the main DMC 2 window.
- 2Click the Region of Interest Selection tab.
- **3** Select the size of the frame to be captured (3/4 or 1/2 frame) from the **Capture** Area list.

A box defining the selected capture area appears on the image.

4Position the capture area as desired by dragging it.

<span id="page-18-0"></span>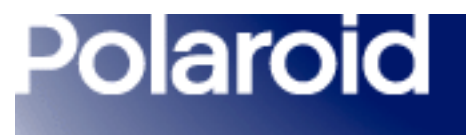

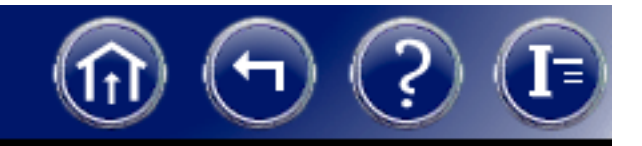

- 5 Click the Viewfinder Display tab to view only the capture area. The values available in the Image Size box correspond to the capture area you selected.
- 6Continue with the picture-taking sequence.

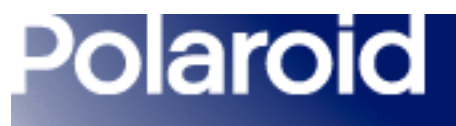

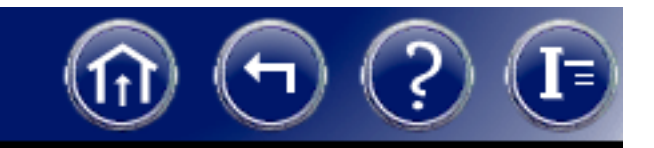

#### <span id="page-19-0"></span>Choosing Color or Grayscale Preview

You can view the preview image in the DMC 2 main window in either color or grayscale. A color preview provides a more accurate representation of the final image, while a grayscale preview refreshes faster.

To view a color preview image, select Color in the main DMC 2 window. To view a grayscale preview image, deselect Color.

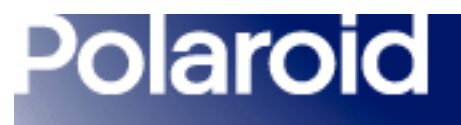

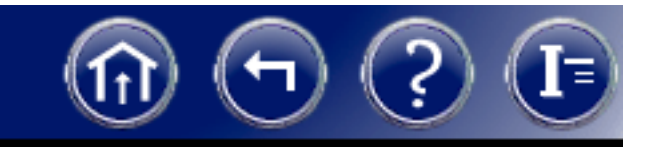

#### <span id="page-20-0"></span>Rotating the Image

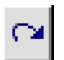

To correct picture orientation, you can rotate the preview image 180 degrees by clicking the rotate button.

When you rotate the preview image, the final image is also rotated.

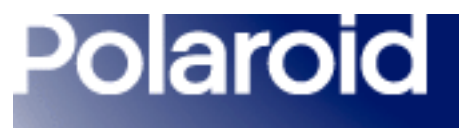

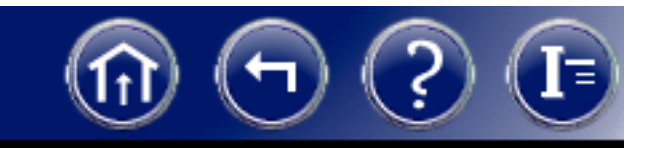

#### <span id="page-21-0"></span>Enlarging the Preview

You can enlarge the view of the preview image for focusing and closely inspecting detail while framing. Enlarging the view does not affect the final image.

To enlarge the preview image:

- 1Click the image to display the zoom and focus box.
- 2Drag the zoom and focus box to the area of interest.
- 3To zoom in, click  $\mathcal{P}$ . To zoom out, click  $\mathcal{P}$ .

<span id="page-22-1"></span>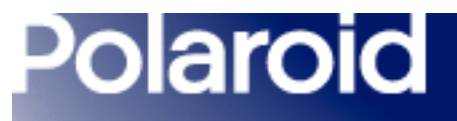

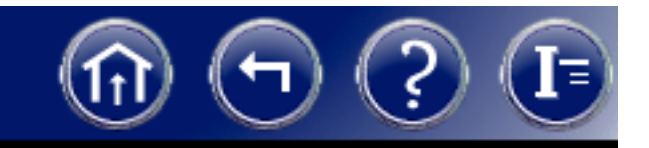

#### <span id="page-22-0"></span>Setting Exposure Automatically

- 1 If you have not done so, calibrate automatic exposure for the current lighting and specimen conditions. See *[Calibrating Auto Exposure](#page-23-0)*.
- **2** Click the **Auto** button in the main DMC 2 window.
- 3Wait a few seconds for the DMC 2 software to optimize the exposure.

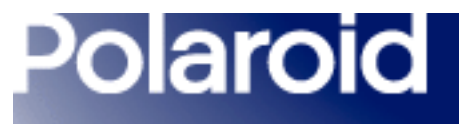

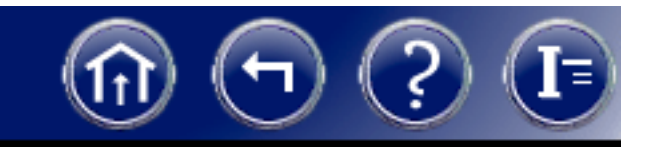

#### <span id="page-23-0"></span>Calibrating Auto Exposure

- 1 Manually set exposure to the optimum position for the current setup. See *[Setting](#page-24-0)  [Exposure Manually](#page-24-0)*.
- 2Click Calibrate Auto Exposure on the Tools menu.
- 3Click the Set button in the Auto Exposure Calibration box.

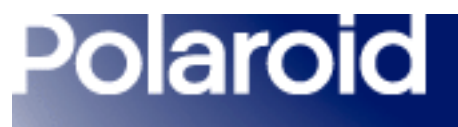

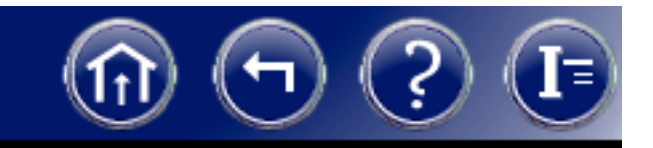

#### <span id="page-24-0"></span>Setting Exposure Manually

Drag the Exposure slider right or left to adjust the camera shutter speed for brightening or darkening the image.

Range: 20 milliseconds (far left) to 8 seconds (far right).

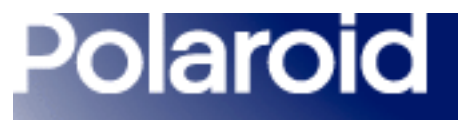

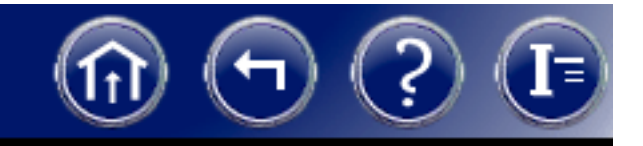

#### <span id="page-25-0"></span>Setting Sensitivity

Choose a sensitivity (camera gain) setting from the Sensitivity list:

- Low (ISO 25 equivalent)
- Medium (ISO 50 equivalent)
- High (ISO 100 equivalent).

The default setting is Medium (ISO 50 equivalent).

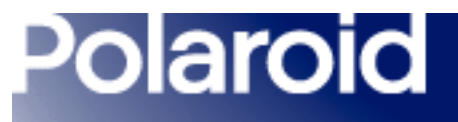

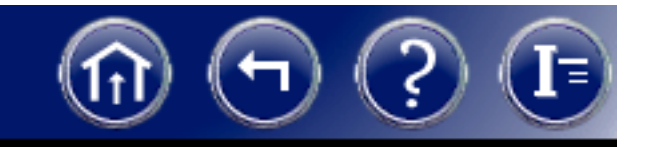

#### <span id="page-26-0"></span>Selecting Color Temperature

You can select one of the standard color temperatures to match your lighting:

- Tungsten (3200K)
- Daylight (5500K)

These color temperatures are appropriate for many lighting situations, but best results are often obtained by creating and using a custom color temperature. This custom temperature appears as Custom in the Color Temperature list.

See *[Creating a Custom Color Temperature.](#page-27-0)*

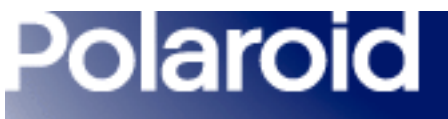

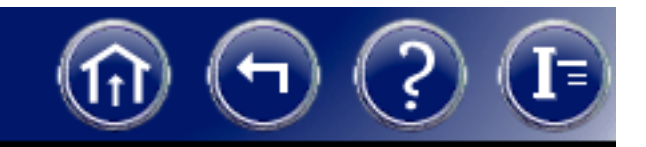

#### <span id="page-27-0"></span>Creating a Custom Color Temperature Setting

If the standard color temperature settings are inappropriate for your lighting, you can create a custom color temperature setting based on the actual lighting.

To create a custom color temperature:

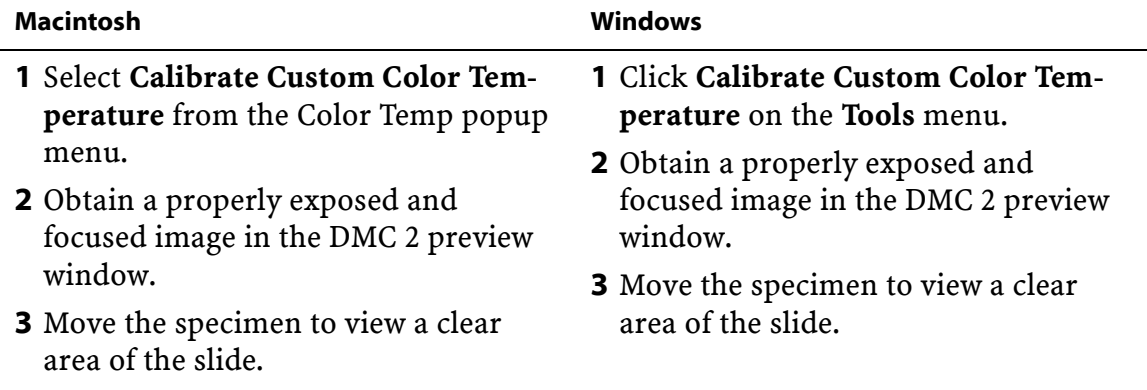

<span id="page-28-0"></span>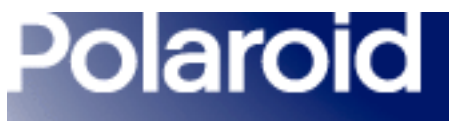

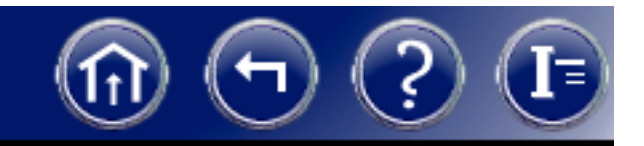

#### Creating a Custom Color Temperature Setting (continued)

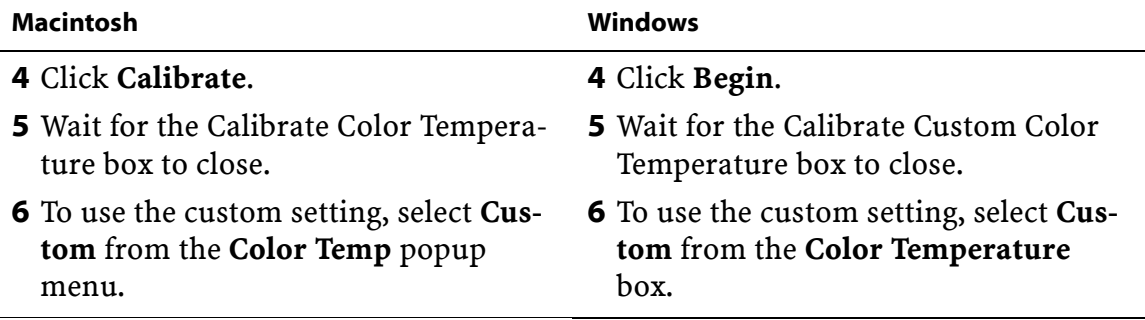

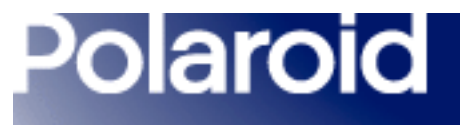

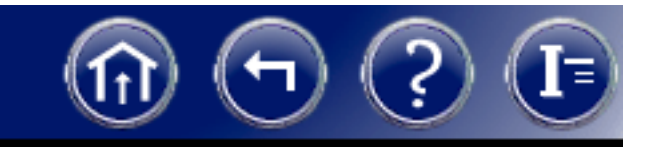

#### <span id="page-29-0"></span>Selecting Image Type

You can select one of these image types for your final image from the Image Type box:

- 48-Bit Color (68.7 billion colors)
- 24-Bit Color (16.7 million colors)
- 16-Bit Grayscale (65,000 gray shades)
- 8-Bit Grayscale (256 gray shades)

The image type you choose affects the size of the image file. See *[Image File Sizes](#page-31-0)*.

Note: Before saving images as 48-bit color or 16-bit grayscale, verify that other applications you intend to use support TIFF images in those formats. For example, Adobe Photoshop version 5 supports 48-bit color images, but earlier versions do not.

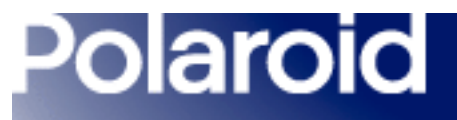

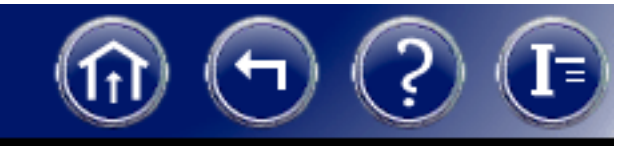

#### <span id="page-30-0"></span>Selecting Image Size

Choose a final-image size from the Image Size box:

- 1600 x 1200 pixels
- 800 x 600 pixels
- 400 x 300 pixels (Windows systems only)

These sizes are available if your selected region of interest includes the entire frame. If your region of interest is smaller, the available image sizes correspond to the size of the selected region.

Larger image sizes usually improve image quality, but they also increase the image file size and time required to transfer the final image from the camera to your computer. See *[Image File Sizes](#page-31-0)*.

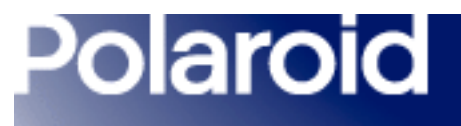

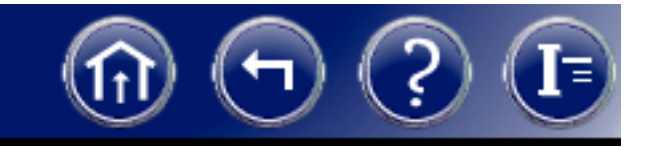

#### <span id="page-31-0"></span>Image File Sizes

The size of the saved TIFF image depends on image type and size, as shown in the following table. (File sizes are approximate.)

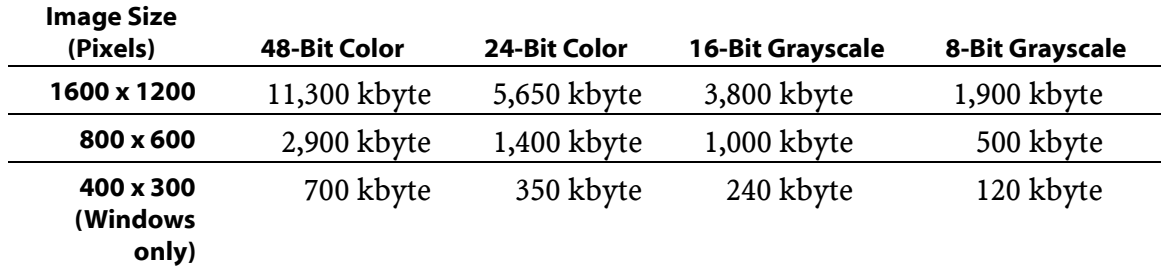

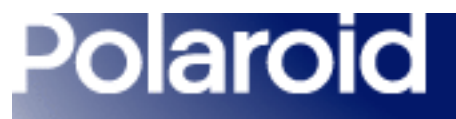

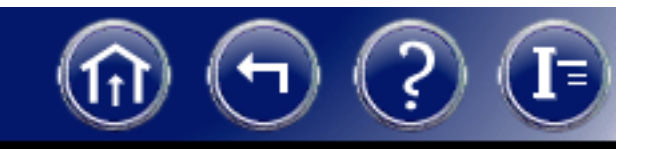

#### <span id="page-32-0"></span>Verifying Sharp Focus Digitally

If necessary, you can fine-tune your image focus digitally with the DMC 2 software:

- 1Click the image to display the zoom and focus box.
- 2Drag the zoom and focus box to the area of interest.
- 3Zoom into the area of interest by clicking  $\mathbb{B}$ .
- 4 Click Focus Tool on the Tools menu. The Focus Tool box appears.
- 5 Adjust the microscope focus knob until the two colored indicator bars are farthest to the right.

The red bar indicates the maximum sharpness achieved so far. The other bar indicates the current sharpness.

6Close the Focus Tool box by clicking the Close button in the upper right corner.

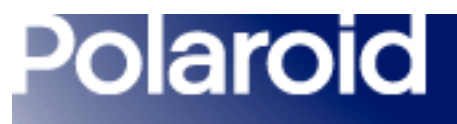

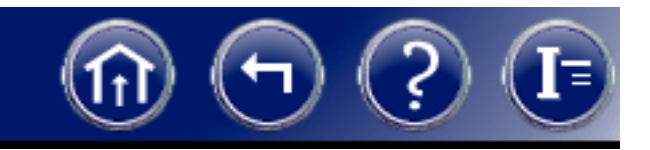

#### <span id="page-33-0"></span>Capturing the Image

After you have selected the capture settings in the DMC 2 main window, you are ready to capture the image and transfer it to the computer.

You have the following three options for capturing the image:

- *• [Capture the image, enhance it with DMC 2 software, then save it as a TIFF file.](#page-34-0)*
- *• [Capture and save the image immediately as a TIFF file.](#page-36-0)*
- *[Capture and transfer the image to a plug-in compatible application \(Macintosh\)](#page-37-0)* or *[Capture and transfer to a TWAIN-compatible application \(Windows\)](#page-38-0)*.

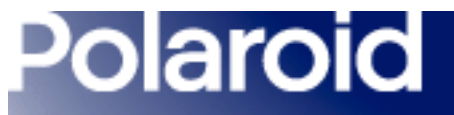

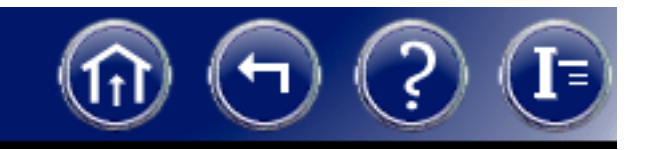

### <span id="page-34-0"></span>*Capturing and Enhancing with DMC 2 Software*

Use this procedure to capture the image currently displayed in the DMC 2 main window for enhancement with DMC 2 software:

- 1 Click Capture & Enhance to capture the image, transfer it to computer memory, and display it in the DMC 2 Enhance window.
- 2 Use the controls in the Enhance window to enhance the image characteristics, add a text label, or add a calibrated micron marker.

*[Instructions for enhancing the image](#page-43-0)*

<span id="page-35-0"></span>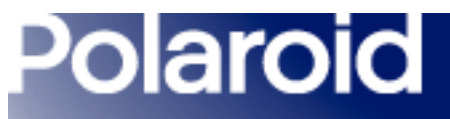

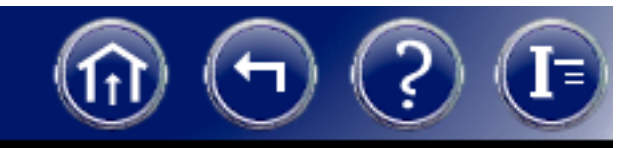

3Do one of the following:

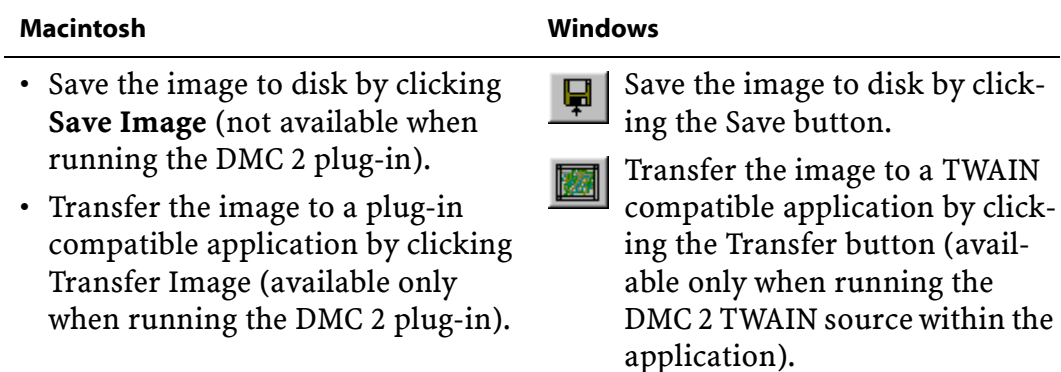

Download from Www.Somanuals.com. All Manuals Search And Download.
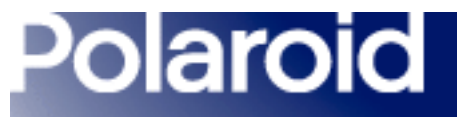

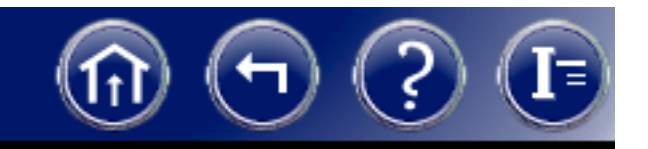

# *Capturing and Saving Immediately to Disk*

To capture the image and save it to disk without further enhancement:

1Click the Capture & Save button.

Note: On Macintosh systems, this option is available only when running the DMC 2 software. When running the DMC 2 plug-in within another application, click Capture & Transfer. Then save the image within the other application.

- 2Choose a folder and filename for the image.
- 3Click Save.

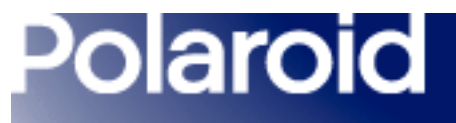

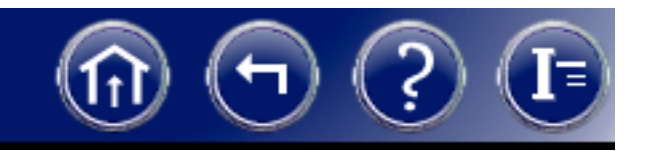

# *Capturing and Transferring to Another Application (Macintosh)*

Note: This option is available only if you are running the DMC 2 plug-in within the other application. It is not an option if you are running the DMC 2 program.

To capture the image and display it in the application, click the Capture & Transfer button and wait for the image to appear in your application.

After the image appears, you can edit, print or save it according to instructions provided with the application.

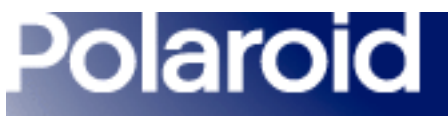

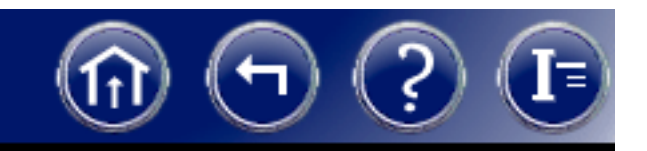

# *Capturing and Transferring to Another Application (Windows)*

Use these steps if you want to transfer the captured image immediately to another image-processing or image-analysis program. The procedure you use depends on whether you opened the DMC 2 program from the Windows Start menu or you opened the DMC TWAIN software by selecting Acquire from an application's File menu.

#### If you opened the DMC 2 program from the Windows Start menu:

- 1In the DMC 2 main window, click Set Preferences on the Tools menu.
- $\mathbf{p}$ Click the General tab.
- 3Click the Launch External Application box to enable it.
- 4In the **External Application Path** box, type the path and name of the program file to which you want to transfer the DMC images. You can also click the Browse button and select the program file.

#### *[Next](#page-39-0)*

<span id="page-39-0"></span>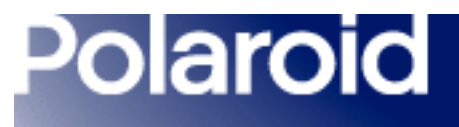

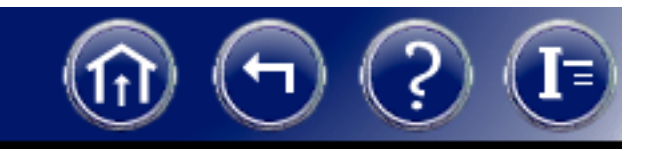

5Click OK.

> When you click Capture & Save or the save button in the DMC 2 program, the image appears in the selected application for further enhancement and saving.

#### If you are running the TWAIN version of DMC 2 software:

If you are in the DMC 2 main window, click Capture & Transfer. Wait for the image to appear in your program.

If you are in the DMC 2 Enhance window or the Full Image window, click the transfer button  $\frac{1}{\sqrt{2}}$ . Wait for the image to appear in your program.

After the image appears in your program, you can edit, print or save it according to instructions provided with the program.

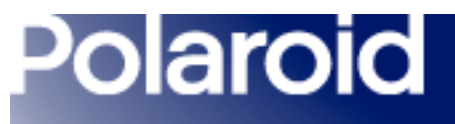

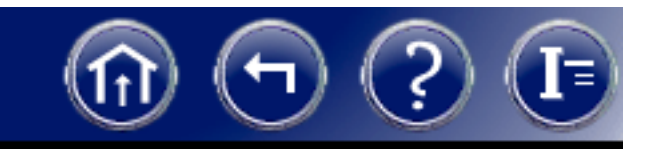

### Capturing a Rapid Sequence

The DMC camera and software allows you to capture a rapid sequence of images in the camera memory. After the images are stored, you can select one of the captured images for transfer to the DMC 2 Enhance window or for saving immediately.

To capture a rapid sequence:

- 1 Set up the camera and obtain a properly exposed image in the DMC 2 main window.
- 2Connect the remote trigger cable to the camera.
- 3Click the Rapid Fire button to display the Thumbnail Gallery.
- 4 Press the remote trigger button to capture an image and display its thumbnail in the Thumbnail Gallery.

<span id="page-41-0"></span>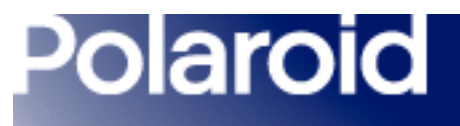

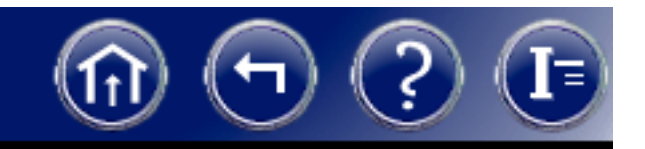

5 Repeat step 4 as needed to capture and display additional thumbnails until the camera buffer is full.

Note: Change the Rapid Fire setting on the General tab of the Set Preferences box to stop capturing images when the buffer is full or to begin overwriting the first images captured.

6 Right-click a thumbnail you want to transfer.

A shortcut menu appears.

- 7Click Image Output Size and select an image size.
- 8 To display the image in the Enhance window for image enhancement before saving, right-click the thumbnail again and click Enhance. Then adjust color, brightness, gamma, etc., as usual and save the image.

To save the image immediately, right-click the thumbnail and click Save.

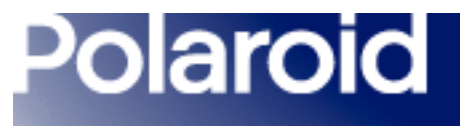

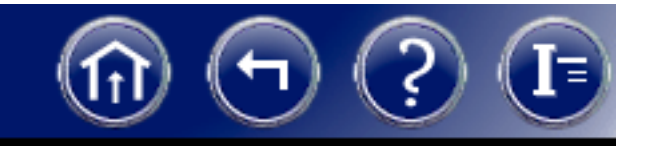

#### Printing the Image

To print the current image from the DMC 2 Enhance window:

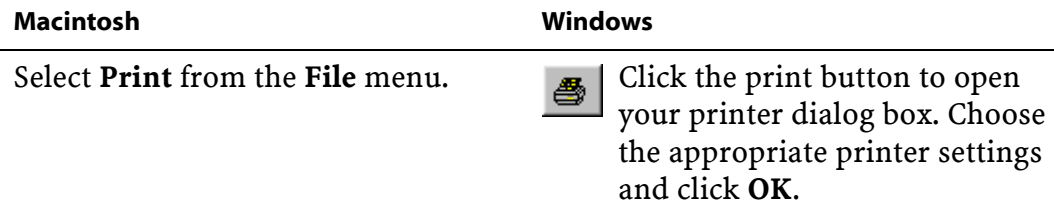

The image prints at 300 dpi and sized to fill the page.

Note: To print at different resolutions or sizes, save the image and open it with an image-editing application such as Adobe Photoshop.

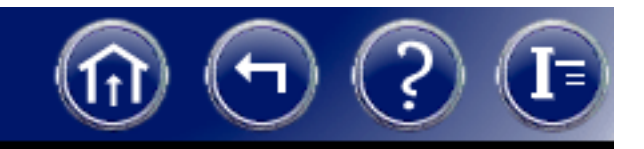

# Enhancing the Image with DMC 2 Software

After you capture an image by clicking Capture & Enhance in the DMC 2 main window, the captured image is stored in memory and displayed in the DMC 2 Enhance window. Before printing, saving or transferring this image to another application, you can apply the following enhancements:

- *• [Automatically adjust color balance](#page-44-0)*
- *• [Adjust color balance by selecting a point](#page-45-0)  that should be white*
- *• [Adjust color balance by selecting a point](#page-46-0)  that should be neutral gray*
- *• [Adjust color balance by selecting a point](#page-47-0)  that should be black*
- *• [Manually adjust color balance](#page-48-0)*
- *• [Manually adjust dark levels](#page-49-0)*
- *• [Manually adjust brightness](#page-50-0)*
- *• [Adjust gamma](#page-51-0)*
- *• [View a histogram](#page-52-0)*
- *• [Adjust sharpness](#page-54-0)*
- *• [Reduce grain in long exposures](#page-56-0)*
- *• [Add a label](#page-57-0)*
- *• [Add a calibrated micron marker](#page-58-0)*
- *• [Save and reuse program settings](#page-64-0)*

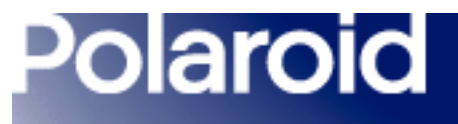

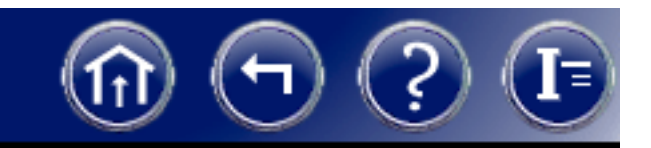

### <span id="page-44-0"></span>Automatically Adjusting Color Balance

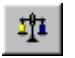

To have the DMC 2 program analyze the current image and automatically set the color sliders to their optimum position, click the automatic balance button.

This feature is not recommended for fluorescent imaging.

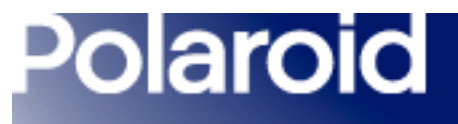

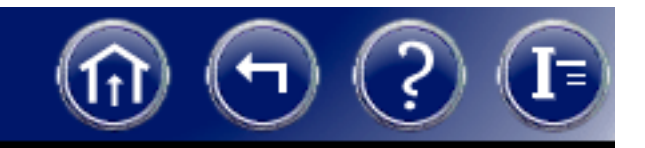

#### <span id="page-45-0"></span>Adjusting Color Balance by Selecting a Whitepoint

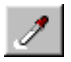

To adjust overall color balance by identifying a whitepoint in the picture, click the white eyedropper button. Then click on an area of the picture that should be pure white.

The area you clicked becomes white, and all other colors in the image are adjusted accordingly.

You may need to repeat the procedure to achieve an optimum white balance.

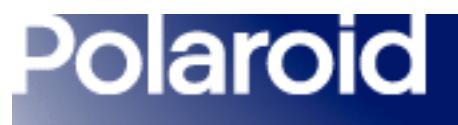

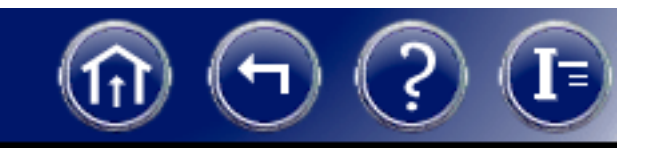

#### <span id="page-46-0"></span>Adjusting Color Balance by Selecting a Neutral Gray Point

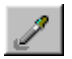

To adjust overall color balance by identifying a neutral gray point in the picture, click the gray eyedropper button. Then click on an area of the picture that should be neutral gray, such as a metallic object, concrete, gray brick, or a shadow falling on a white object.

The area you clicked becomes neutral gray, and all other colors in the image are adjusted accordingly.

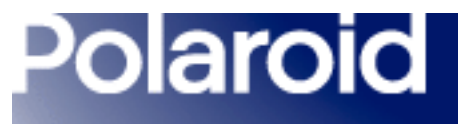

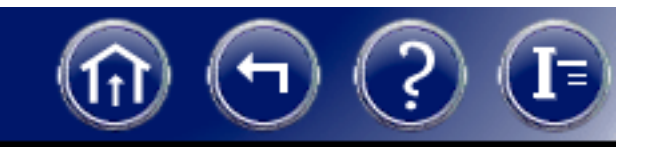

### <span id="page-47-0"></span>Adjusting Color Balance by Selecting a Blackpoint

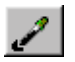

To adjust overall color balance by identifying a blackpoint in the picture, click the black eyedropper button. Then click on an area of the picture that should be pure black.

The area you clicked becomes black, and all other colors in the image are adjusted accordingly

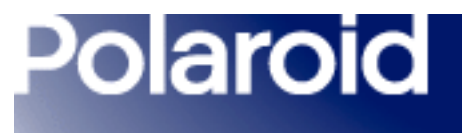

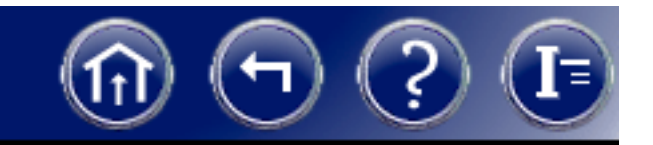

#### <span id="page-48-0"></span>Manually Adjusting Color Balance

Drag the three Color sliders left or right to adjust color balance.

The effect of your settings appears in the preview image to the left.

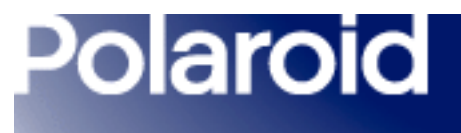

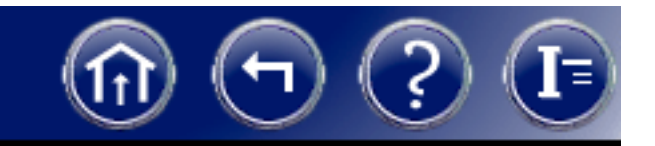

#### <span id="page-49-0"></span>Manually Adjusting Dark Levels

Drag the Dark Levels slider left or right to decrease or increase dark levels.

The effect of your settings appears in the preview image to the left.

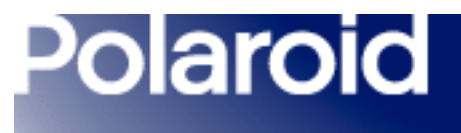

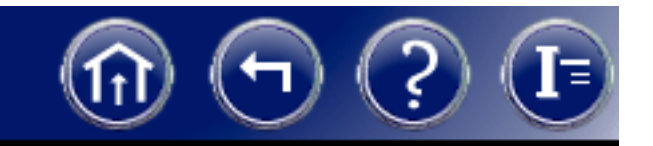

#### <span id="page-50-0"></span>Manually Adjusting Brightness

Drag the Brightness slider right or left to increase or decrease brightness.

The effect of your setting appears in the preview image to the left.

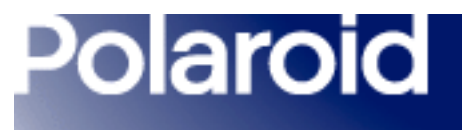

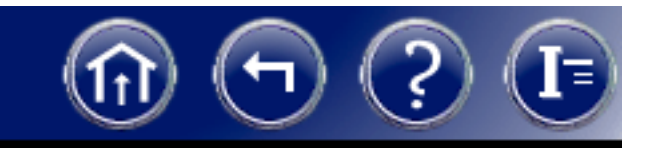

#### <span id="page-51-0"></span>Adjusting Gamma

Drag the Gamma slider right or left to increase or decrease gamma (the apparent contrast between the highlights and the shadows).

The effect of your setting appears in the preview image to the left.

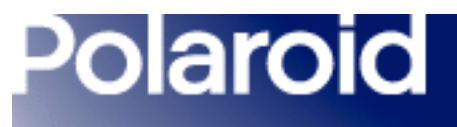

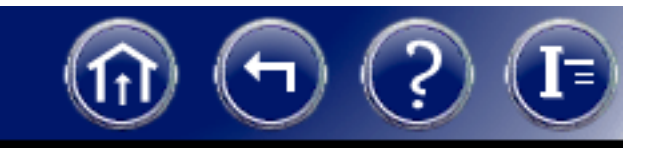

#### <span id="page-52-0"></span>Viewing a Histogram

Use the histogram display to judge the distribution of brightness values in the current image. The horizontal axis represents all possible brightness values in the image (0- 255) and the vertical scale represents the number of pixels at each brightness value. The Channel list lets you select a channel (Luminosity, Red, Green, Blue, RGB) for the histogram.

The histogram changes to reflect adjustments in the Exposure setting in the DMC 2 main window and other controls in the Enhance window.

*[How to view a histogram.](#page-53-0)*

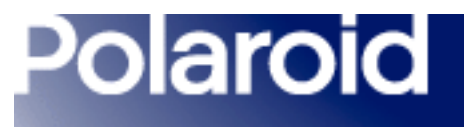

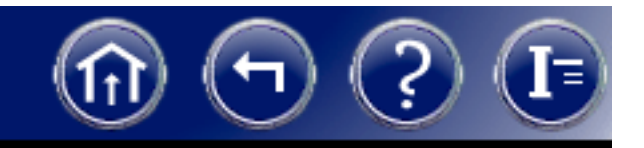

<span id="page-53-0"></span>*To view a histogram of brightness levels in the image:*

- 1 If the DMC 2 main window is visible, click Histogram on the Tools menu. If the Enhance window is visible, click the histogram button  $\mathbf{u}$ .
- 2 Select a channel for display from the Channel list (Luminosity, Red, Green, Blue, RGB).
- 3 If necessary, adjust the Exposure slider in the main DMC 2 window or adjust the controls in the Enhance window while viewing their effect on the histogram.

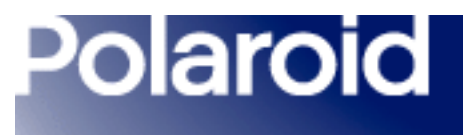

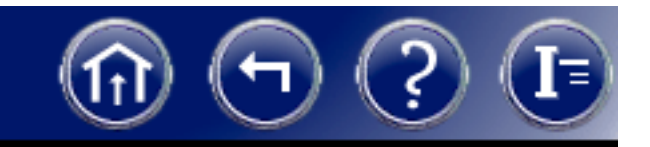

#### <span id="page-54-0"></span>Adjusting Sharpness

Drag the Sharpness slider left or right to decrease or increase sharpness.

The effect of your setting appears in the preview image to the left.

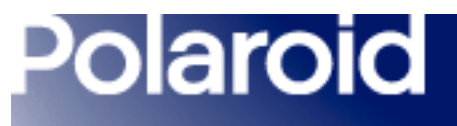

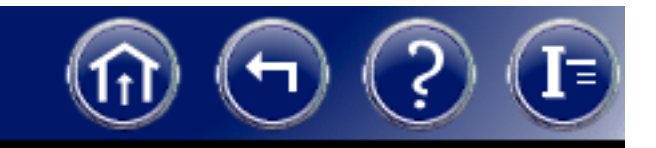

#### Viewing the Full Image

If necessary, you can view the full image for close inspection after capturing but before saving. When viewing the full image, you can zoom and pan to assure you have captured the desired area and detail and that enhancements you applied have the expected results.

To view the full image:

1In the main DMC 2 window, click Capture & Enhance.

The captured image appears in the Enhance window.

- 2Enhance the image as needed.
- 3Click the full image button  $\boxed{\phantom{a}}$  to display the image in the Full Image window.
- 4Use the controls in the window to zoom, pan, print or save the image.

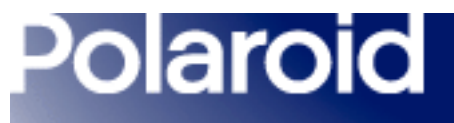

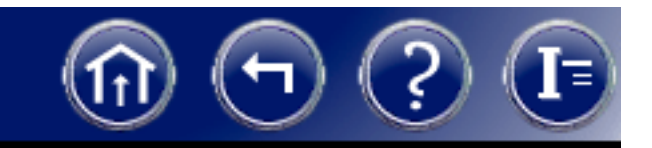

### <span id="page-56-0"></span>Reducing Grain in Long Exposures

You can reduce image grain in long exposures (longer than 500 milliseconds) by enabling the DMC 2 multi-frame averaging/dark subtract feature.

To enable or disable multi-frame averaging/dark subtract:

- 1Click Set Preferences on the Tools menu.
- $\mathbf{z}$ Click the General tab.
- 3Click the Multi-Frame Averaging/Dark Subtract box to enable or disable it.
- 4 If you are enabling the feature, select the number of light frames and dark frames. Higher light frame and dark frame values usually provide more grain reduction.
- 5Click OK.

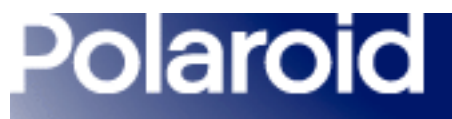

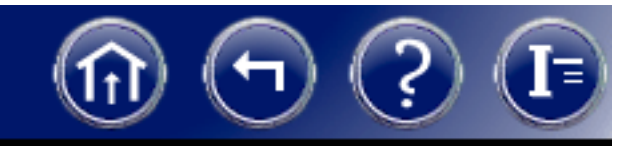

### <span id="page-57-0"></span>Adding a Label

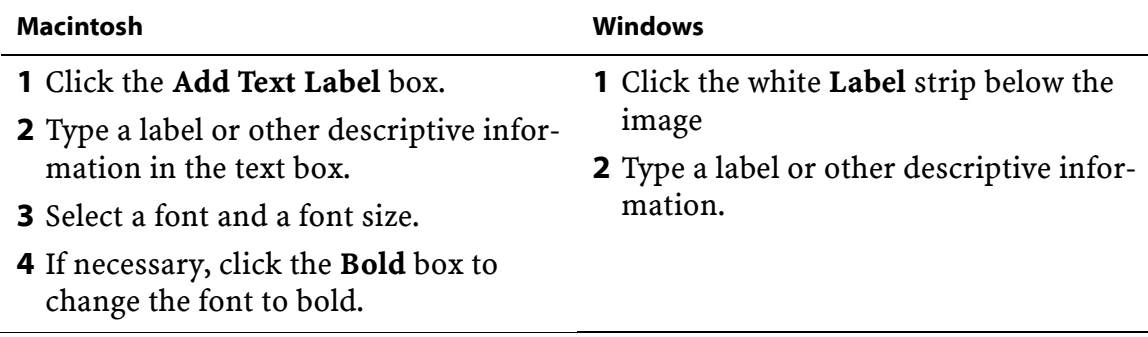

This label appears at the bottom of the image when it is saved, transferred to another application, or printed.

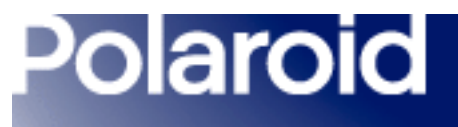

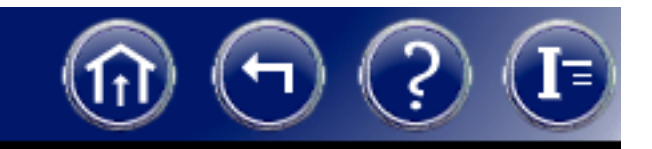

#### <span id="page-58-0"></span>Adding a Calibrated Micron Marker

DMC 2 software can add a calibrated scale or micron marker to the lower right corner of your image, providing an accurate tool for determining dimensions of features in the image.

To add a micron marker to the image:

1 If you have not already done so, create a calibrated micron marker for the microscope objective you are using.

*[Creating a calibrated micron marker](#page-59-0)*

- **2** Click the Add Micron Marker box.
- 3 Choose the marker appropriate for the microscope objective from the box that appears next to the Add Micron Marker box.

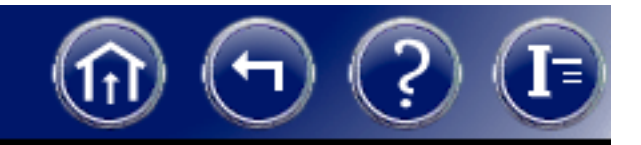

#### <span id="page-59-0"></span>Creating a Calibrated Micron Marker

To create a calibrated micron marker you can add to the bottom of images for determining dimensions of features in the image:

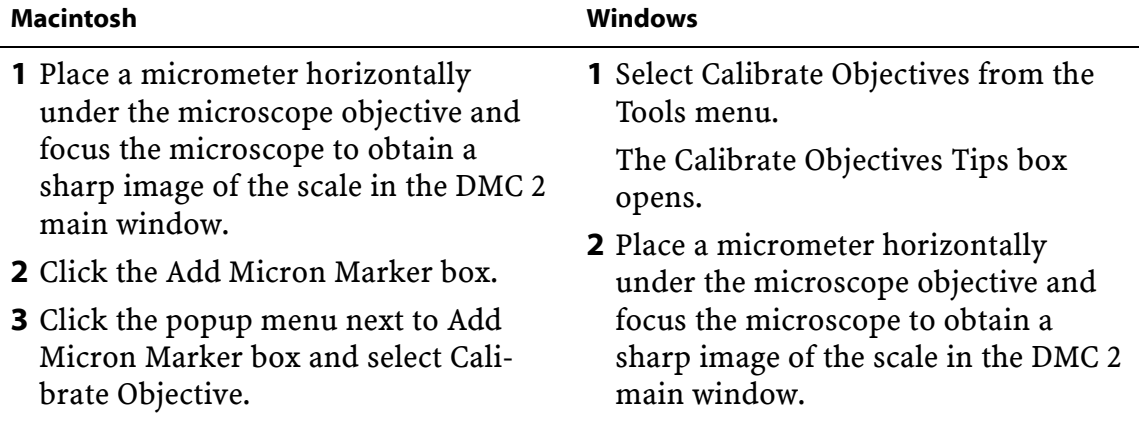

<span id="page-60-0"></span>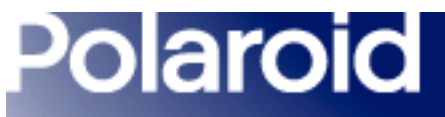

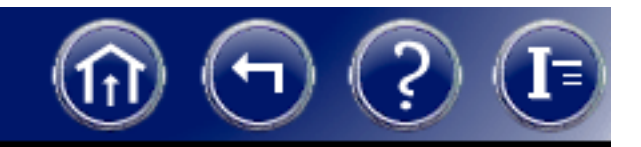

# Creating a Calibrated Micron Marker (continued)

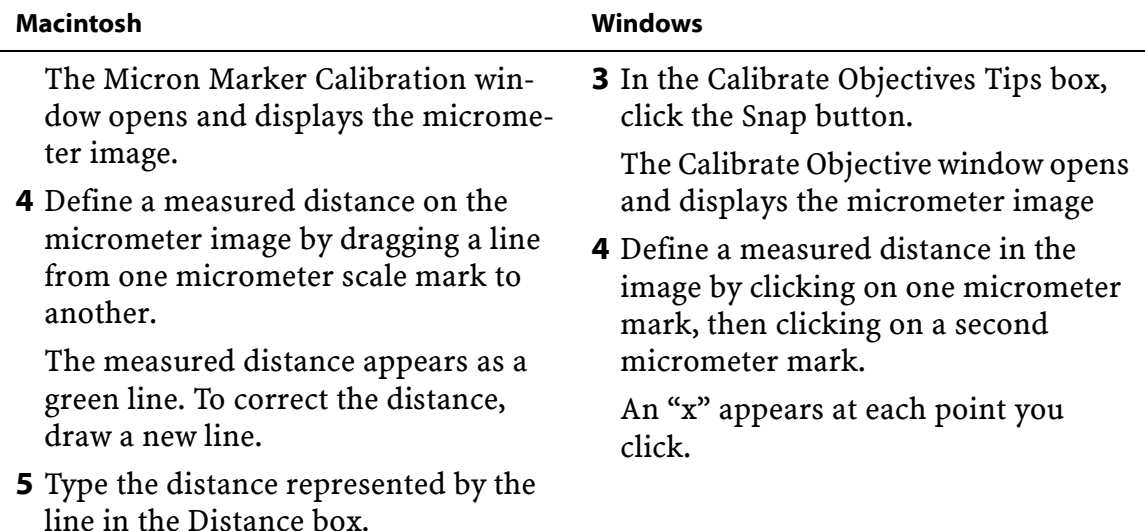

<span id="page-61-0"></span>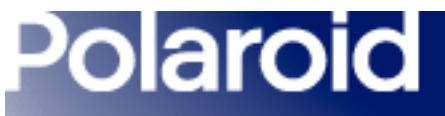

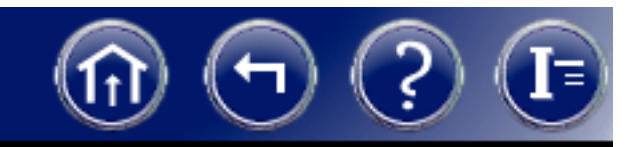

## Creating a Calibrated Micron Marker (continued)

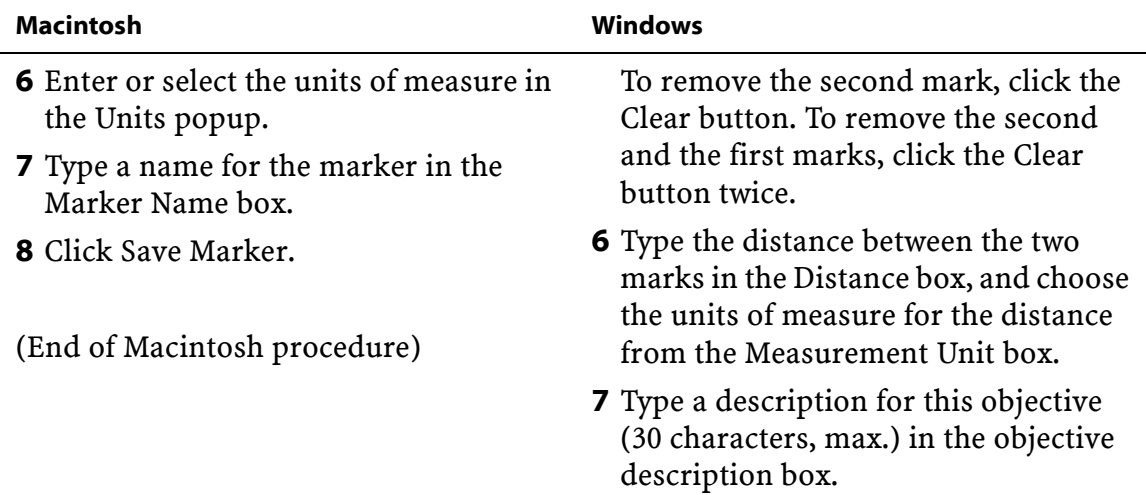

<span id="page-62-0"></span>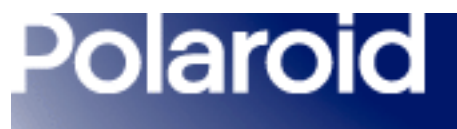

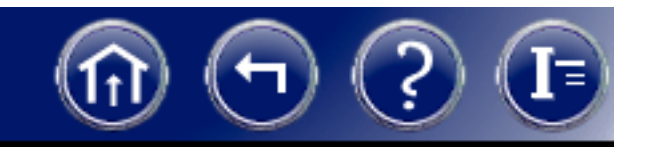

#### Creating a Calibrated Micron Marker (continued)

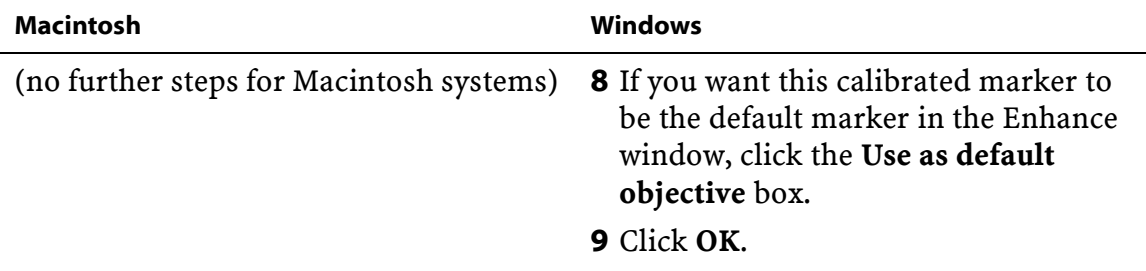

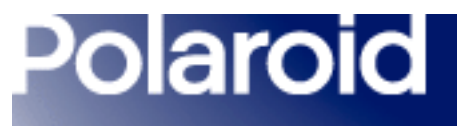

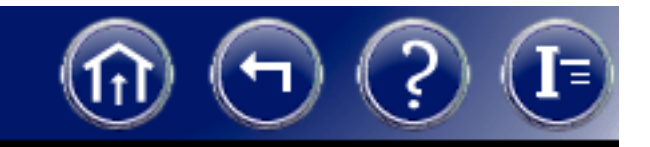

#### Deleting a Calibrated Micron Marker

If necessary, you can delete a calibrated micron marker from the list box located below the Add micro marker box:

- 1Click Add micron marker at the bottom of the Enhance window.
- $\mathbf{z}$ Click Delete Micron Marker from the list of micron markers.
- 3 In the Micron Marker box, click the name of the micron marker you want to delete.
- 4 Click Delete.
- 5 To remove additional micron markers, repeat steps 3 and 4.
- 6Click Close.

<span id="page-64-0"></span>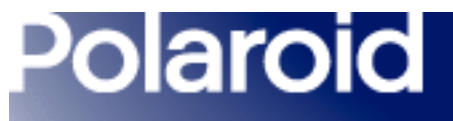

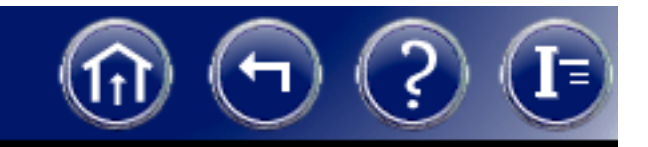

#### <span id="page-64-1"></span>Saving and Reusing Program Settings

If you develop settings in the Enhancement window that you expect to use frequently, you can save them to a file, then reload them when necessary.

If necessary, see *[Program settings you can save.](#page-68-0)*

To save the current program settings in the current settings file:

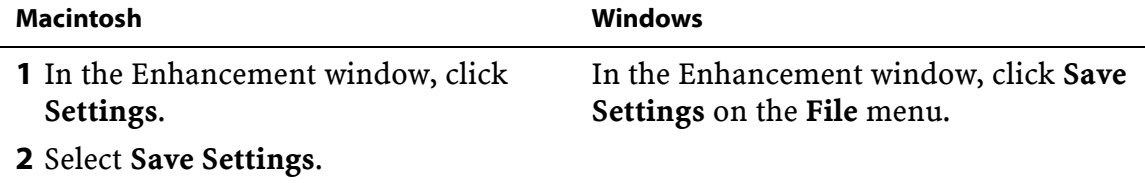

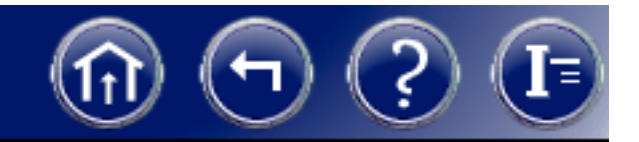

## <span id="page-65-0"></span>Saving and Reusing Program Settings (continued)

To save the current settings in a new settings file:

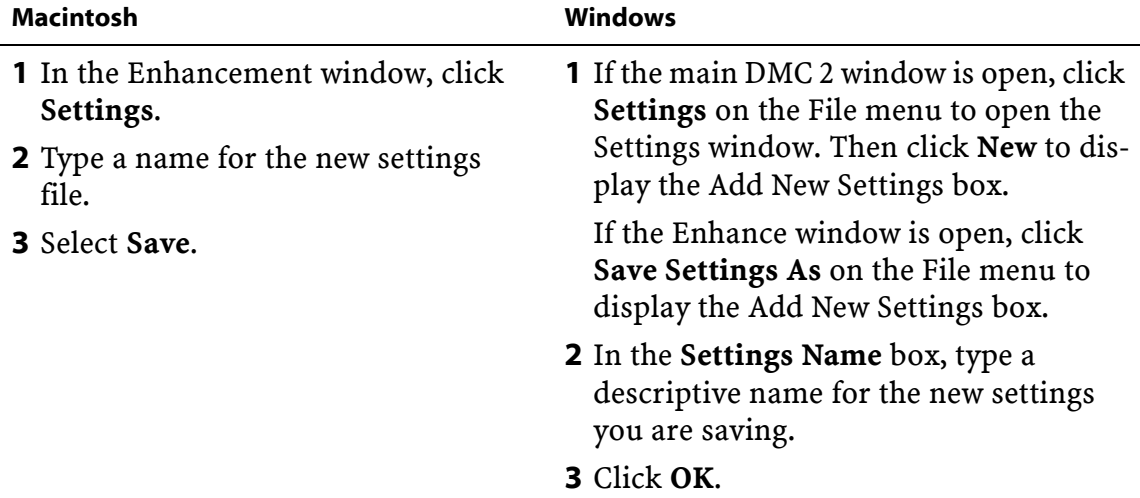

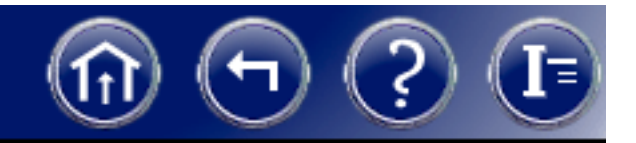

### <span id="page-66-0"></span>Saving and Reusing Program Settings (continued)

To load enhancement settings you saved earlier:

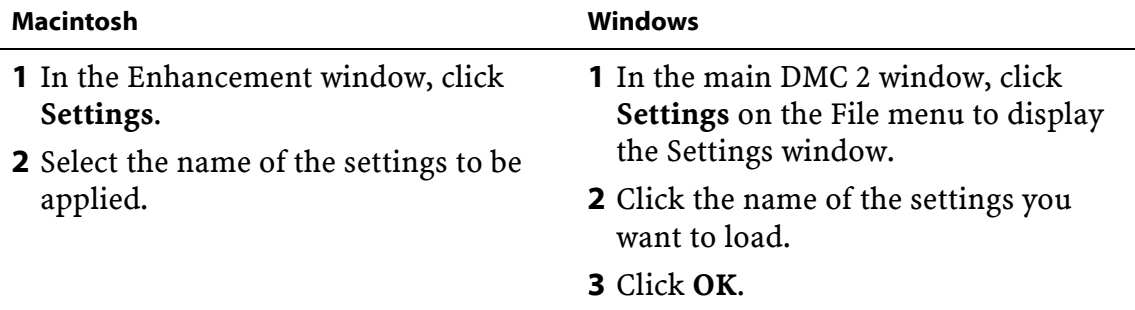

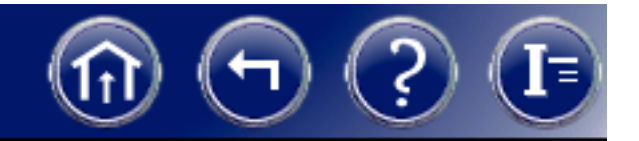

### <span id="page-67-0"></span>Saving and Reusing Program Settings (continued)

To delete a settings file:

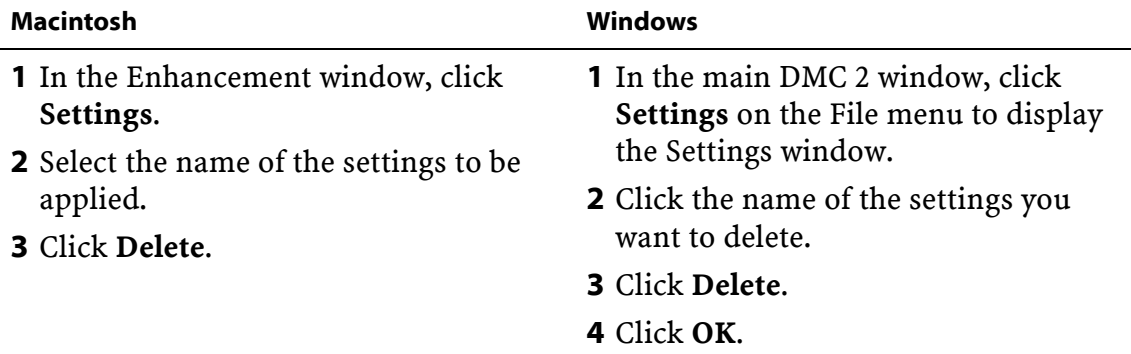

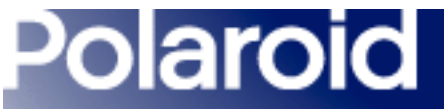

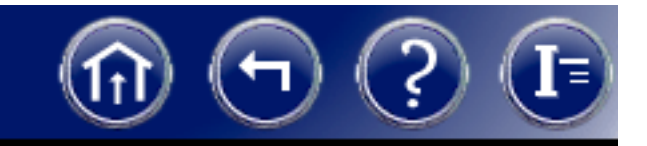

#### <span id="page-68-0"></span>Program Settings You Can Save

When you save DMC 2 program settings for reuse (see *[Saving and Reusing Program](#page-64-1)  [Settings](#page-64-1)*), the following settings are saved.

# *Main DMC Window Settings*

- Color checkbox state
- Exposure
- Sensitivity

# *Enhance Window Settings*

- Red
- Green
- Blue
- Dark Levels
- Color Temperature
- Image Type
- Image Size

- Brightness
- Gamma
- Sharpness

#### *[Next](#page-69-0)*

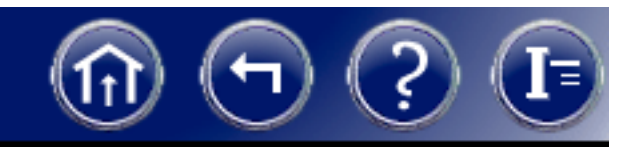

## <span id="page-69-0"></span>Program Settings You Can Save (Continued)

# *Preferences Box -- General Settings*

- On each image capture
- Cast found on color balance
- Show preview on startup
- Use flash
- Save Viewfinder ROI settings on exiting the application
- Overwrite images during Rapid Fire
- Number of Light Frames
- Number of Dark Frames
- Launch External Application
- External Application Path

Note: The state of the Multi-Frame Averaging/Dark Subtract checkbox and the number of dark and light frames are not saved.

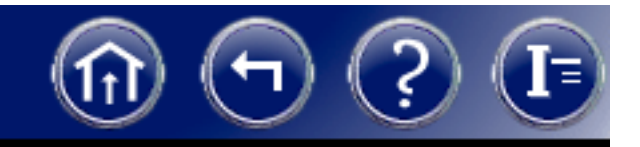

## <span id="page-70-0"></span>Program Settings You Can Save (Continued)

# *Preferences Box --Remote Settings*

- Use Remote Capture
- Transfer to Enhance Window
- Transfer to Application
- Save Directly to File

# *Preferences Box -- Output Settings*

- Highlight property (Specular or Non-Specular)
- Color Channel Mixture

# *Preferences Box -- Cameras Settings*

No Cameras settings are saved.

- Remote Capture Files Folder
- Remote Capture Files Base Name
- Remote Capture Files Image Type

- Color Output Scale
- Grayscale Channel Mixture
- Grayscale Output Scale

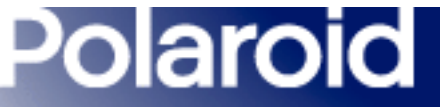

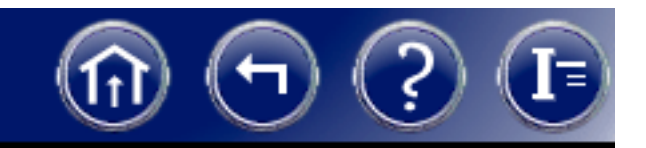

# Setting DMC 2 Software Preferences

The DMC 2 Preferences dialog box (Macintosh) and the Set Preferences dialog box (Windows) let you choose these categories of settings for the DMC 2 software:

*• [General](#page-72-0)• [Remote](#page-77-0)• [Output](#page-79-0) • [Cameras](#page-85-0)*

To display the Preferences box for viewing or changing preferences:

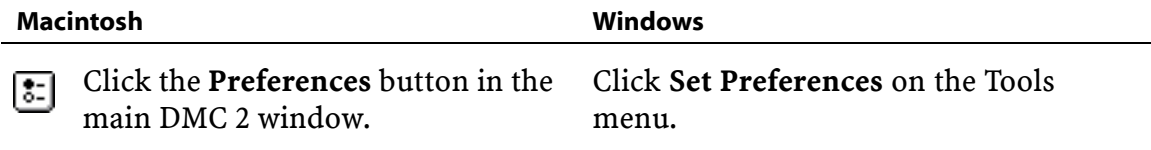
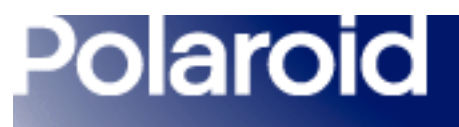

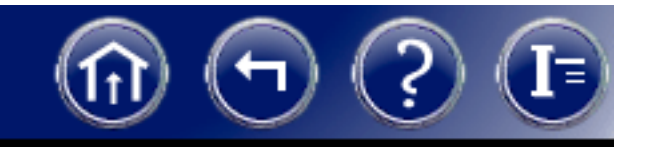

### General Preferences

Use the General tab to select general DMC 2 software operation preferences.

On each image capture:

Reset to defaults Resets all controls in the Enhance window (Color, Dark Levels, Brightness, Gamma, Sharpness) to their factory-defaults after you capture a picture.

Use existing settings Leaves all controls in the Enhance window unchanged after you capture a picture.

Do auto color balance Automatically analyzes the image and sets the Dark Levels and Brightness sliders in the Enhance window to their optimum values each time you click the Capture & Enhance button or the Capture & Transfer button in the Main window. Also sets the Enhance window color sliders to 0, sets the Gamma slider to 50%, and applies the color cast setting selected under "Cast found on auto color balance" (described below).

<span id="page-73-0"></span>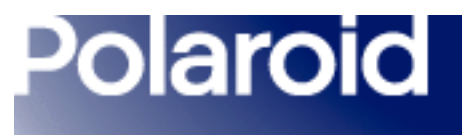

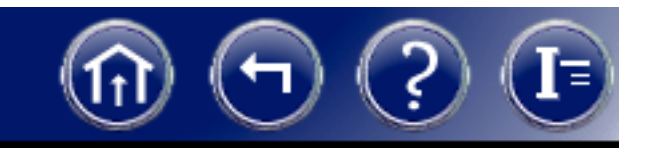

Cast found on auto color balance (available only if Do auto color balance is selected under "On each image capture"):

Remove it Removes any overall color cast (tint) from the image when performing auto color balance.

Keep it Retains any overall color cast in the image when performing auto color balance.

Always ask If an overall color cast is detected during auto color balance, displays a dialog box for removing or keeping it.

<span id="page-74-0"></span>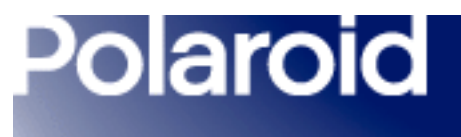

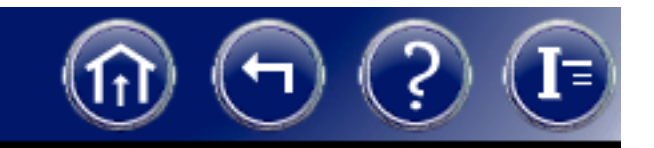

Show preview on startup Expands the Main window to show a preview image when the DMC 2 program starts.

Use flash Activates the x-sync flash cable connector on the DMC camera when the image is captured. The default setting is off (disabled).

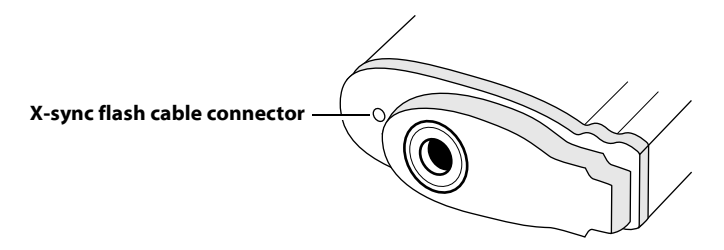

<span id="page-75-0"></span>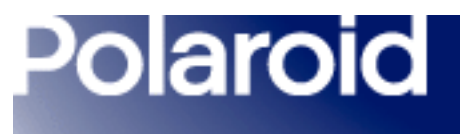

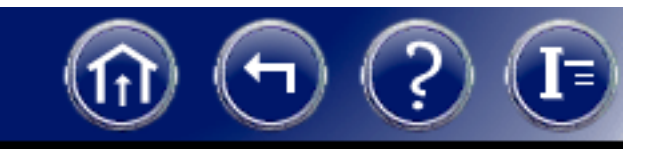

Save Viewfinder ROI settings When the DMC 2 program is closed, saves the image capture area (region of interest) selected on the Region of Interest Selection tab in the DMC 2 main window.

Overwrite Images During Rapid Fire When camera buffer becomes full during a rapid fire sequence, begins overwriting the first file in the buffer instead of stopping rapid fire.

Multi-frame Averaging/Dark Subtract Enables multi-frame averaging and dark frame subtract for reducing grain in long exposures (longer than 500 milliseconds). After enabling this feature, select the number of light frames and dark frames. (Higher values increase grain reduction.)

<span id="page-76-0"></span>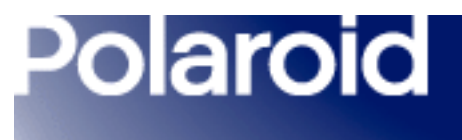

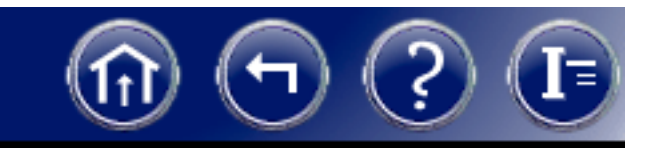

Launch External Application Starts the image-editing application specified in the External Application Path box when an image is saved to disk. Displays the saved image in the application.

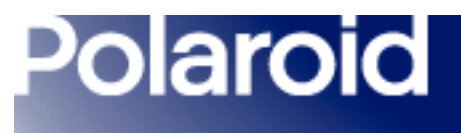

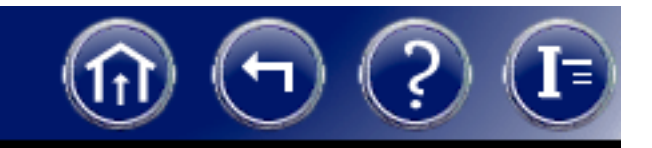

#### Remote Preferences

Use the Remote tab to capture images using the remote trigger. You can specify if you want the captured images transferred to an image-editing program, the Enhance window, or to files.

Use Remote Capture Captures images using to remote trigger. Select if you want to capture multiple images remotely.

Transfer to Enhance Window Captures images and automatically transfers them to the Enhance window where you can manually adjust color balance, dark levels, or brightness, gamma or sharpness.

Transfer to Application Captures images and automatically transfers the image to an image editing program.

<span id="page-78-0"></span>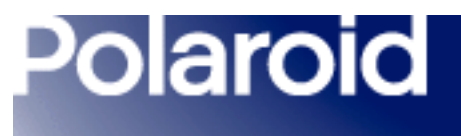

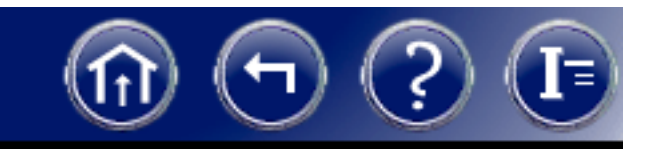

#### Remote Preferences (Continued)

Save Directly to a File Captures images and saves them directly to a file for viewing and enhancing at a later date.

#### Remote Capture Files:

Change Allows you to specify a location for your image files if you select Save Directly to a File. Also allows you to select the file format (TIFF, BMP or JPEG) and the base name of the saved files.

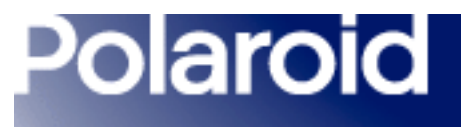

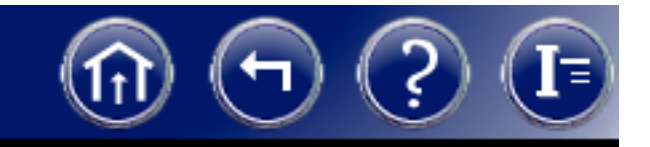

#### Output Preferences

Use the Output tab to select the highlight property and the output defaults of the images.

#### Highlight Property:

Specular Usually provides best image results with reflected-light microscopy specimens containing specular highlights (reflective or metallic areas or points much brighter than most of the image).

Non-specular Usually provides best results for reflected-light microscopy without specular highlights and for all transmitted-light microscopy.

<span id="page-80-0"></span>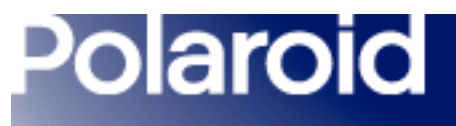

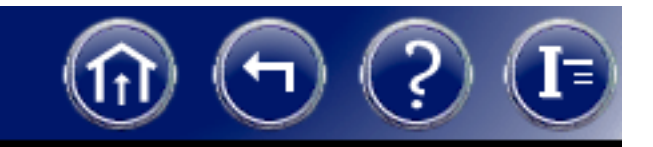

### Output Defaults:

For best results, choose the appropriate channel mixture and output scale for your specimen and the way the image will be used.

#### Color Channel Mixture

CRT color Optimizes the output image color for display on a monitor.

Identity Leaves the output image color as detected by the camera.

Portrait Optimizes the output image color for studio portrait photography software programs.

Fluorescent Optimizes the output color for fluorescent microscopy software programs.

#### *[Next](#page-81-0)*

<span id="page-81-0"></span>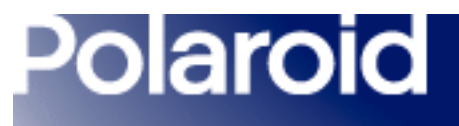

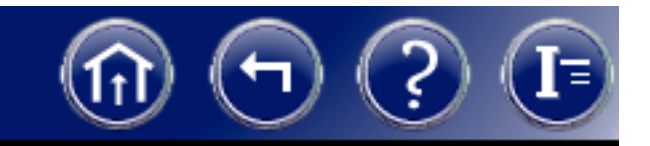

### Color Channel Mixture (continued)

User Use the custom color channel mixture in MATRIX2PUSER.MTX (for DMC 2 cameras) or MATRIXIEUSER.MTX (for DMC Ie cameras).

### Color Output Scale

Tone Scale Optimizes the output image tone values for display on a monitor.

Linear Sets the tone value of each output pixel in proportion to the actual transmittance or reflectance measured by the camera.

Logarithmic Sets the tone value of each output pixel in proportion to the logarithm of the actual transmittance or reflectance measured by the camera.

#### *[Next](#page-82-0)*

<span id="page-82-0"></span>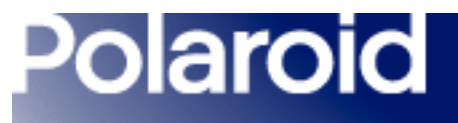

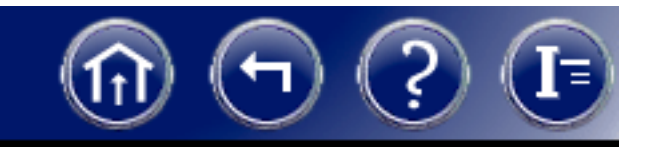

### Grayscale Channel Mixture

The Grayscale Channel Mixture uses the following (RGB channels) to produce a grayscale image:

Luminance Digitally provides the effect of a luminance filter for grayscale imaging.

Red Provides the effect of a red filter.

Green Provides the effect of a green filter.

Blue Provides the effect of a blue filter.

<span id="page-83-0"></span>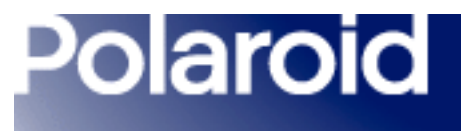

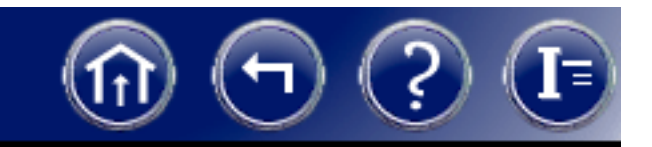

Grayscale Channel Mixture (continued)

Cyan (DMC Ie cameras only) Provides the effect of a cyan filter.

Magenta (DMC Ie cameras only) Provides the effect of a magenta filter.

Yellow (DMC Ie cameras only) Provides the effect of a yellow filter.

<span id="page-84-0"></span>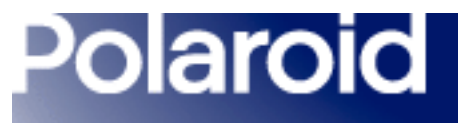

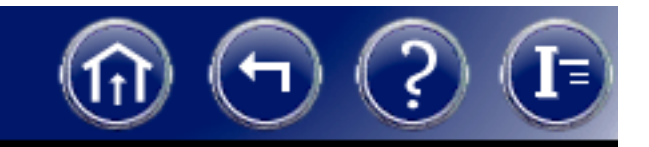

## Grayscale Output Scale

Tone Scale Optimizes the output image tone values for display on a monitor.

Linear Sets the tone value of each output pixel in proportion to the actual transmittance or reflectance measured by the camera.

Logarithmic Sets the tone value of each output pixel in proportion to the logarithm of the actual transmittance or reflectance measured by the camera.

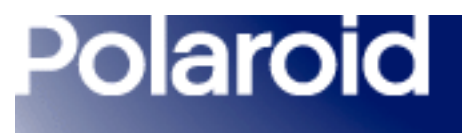

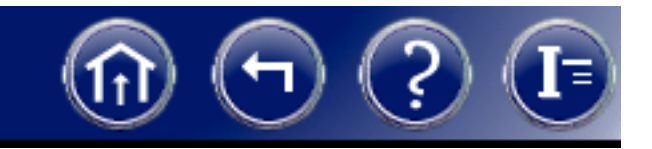

#### Camera Preferences

Use the Select Camera tab to select the active DMC camera when multiple DMC cameras are connected to the computer.

Cameras are identified by their Device IDs (SCSI addresses) and their Adapter IDs. To select a camera, click the appropriate line in the window and then click OK.

Polaroid

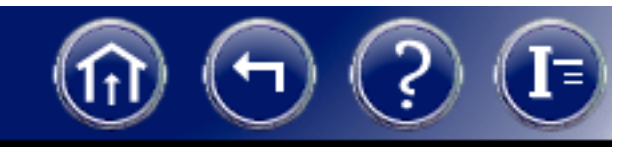

# Using the Color Stacker Utility

The Color Stacker utility provided with DMC 2 software provides a way to combine three images. This is useful when imaging a single sample with multiple fluorochromes. Instead of viewing separate images, you can process the fluorochromes in red, green and blue channels and view the result in a single composite image.

# Creating a Composite Image

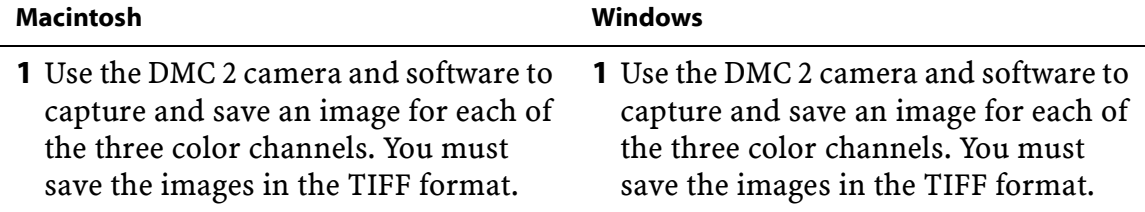

<span id="page-87-0"></span>Polaroid

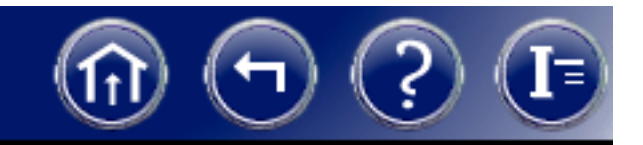

# Creating a Composite Image (Continued)

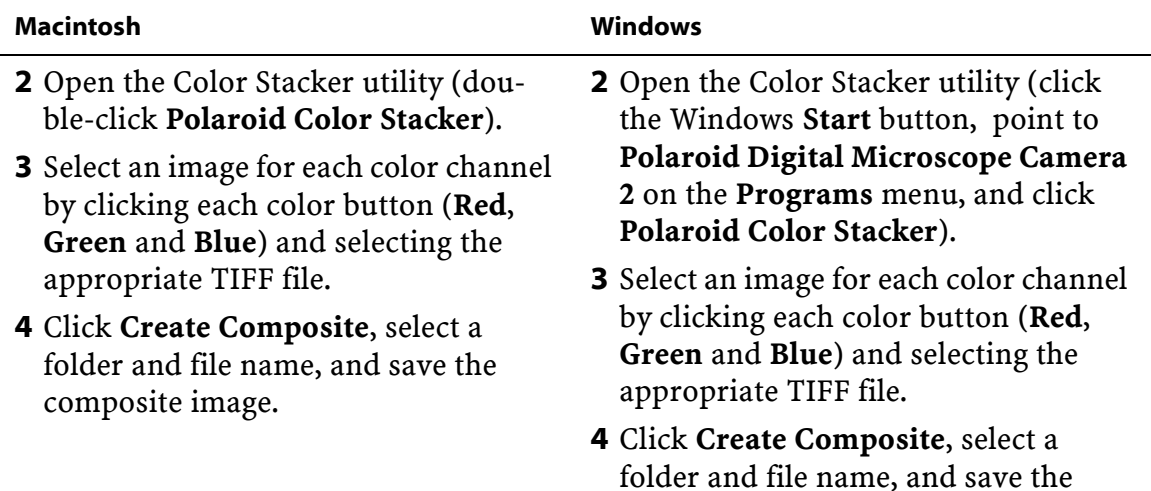

composite image.

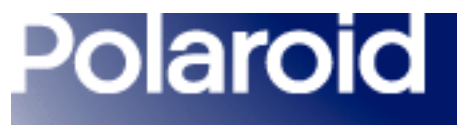

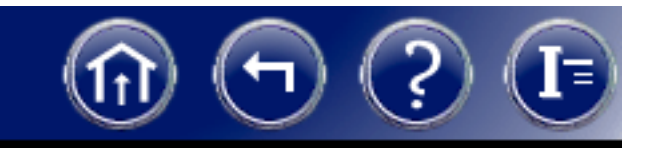

# Color Stacker Preview Options

The Color Stacker utility displays a preview of the composite image as you select files for each color channel. By clicking the Options button at the top of the Color Stacker window, you can select from one of these composite preview options:

- Show Original Image
- Show Relevant Channel
- Add Channel Progressively

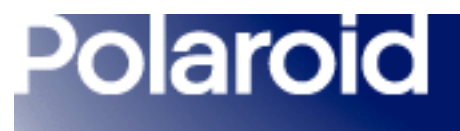

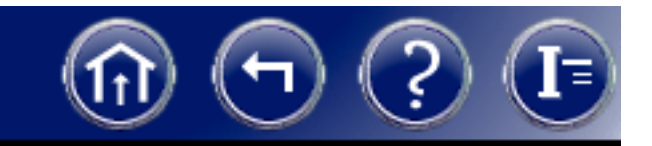

# Camera Maintenance

DMC 2 camera maintenance consists of cleaning the camera when necessary.

Click on either topic below for more information.

*[Cleaning the camera optics](#page-90-0)*

*[Cleaning the camera body](#page-98-0)*

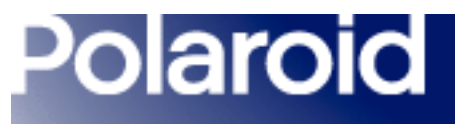

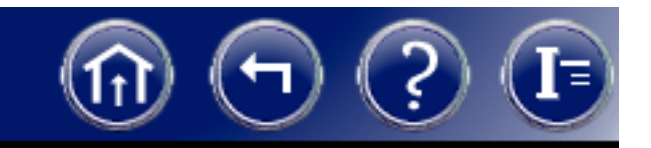

# <span id="page-90-0"></span>Cleaning the Camera Optics

Important: Protect the DMC 2 camera from dirt, dust, rain and moisture. Damage caused by these conditions may not be covered by the warranty. Always protect the shutter, the anti-aliasing filter (behind the shutter), and the CCD sensor by placing the cap on the camera c-mount opening whenever the camera is removed from the microscope. This will also minimize the need to clean the camera optics.

Caution: The DMC 2 camera is a precision optical instrument. Carefully follow the instructions in this section when you clean it. Failure to do so could damage the shutter or the anti-aliasing filter and void your warranty.

<span id="page-91-0"></span>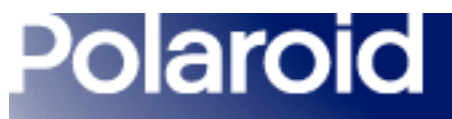

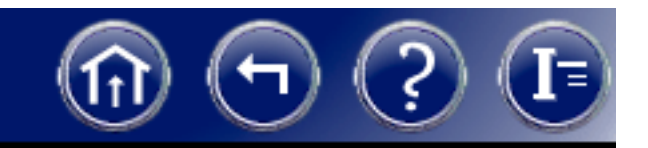

# *Verifying the Location of Dust or Dirt*

Avoid needless cleaning of the DMC 2 camera optics by determining the location of dust or dirt before proceeding. You can determine whether the dust or dirt is in the camera optics or the microscope optics by comparing two images as follows:

- 1Take a picture with the camera in its normal position.
- 2 Rotate the camera 30 or 40 degrees, and take a second picture of the same specimen.

If the spot moves in relation to other elements in the picture, it is caused by dust on the camera anti-aliasing filter or the c-mount adapter lens. In this case, skip to *[step 3](#page-92-0)* to determine the location.

If the dust remains in the same location relative to other elements in the picture, it is caused by dust on the microscope optics. Discontinue this procedure and refer to the cleaning instructions provided with your microscope.

<span id="page-92-1"></span>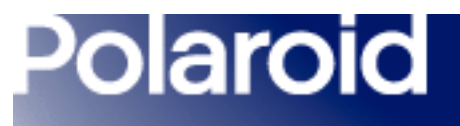

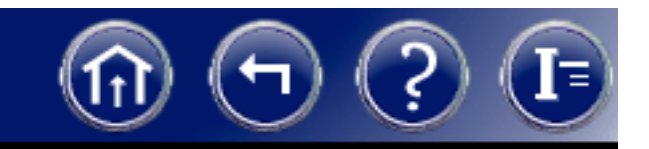

- <span id="page-92-0"></span>3 Follow these steps to determine whether the dust spot is on the camera optics or the c-mount adapter lens:
	- **a** Separate the camera from the c-mount.
	- b Install the lens cap on the DMC 2 camera.
	- cClean the c-mount adapter lens according to the manufacturer's instructions.
	- d Reattach the c-mount and the DMC 2 camera to the microscope and take a picture.
	- e If the spot remains in the image, follow the *[camera optics cleaning steps](#page-93-0)*. If the spot is no longer visible, discontinue this procedure.

<span id="page-93-1"></span>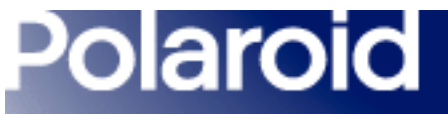

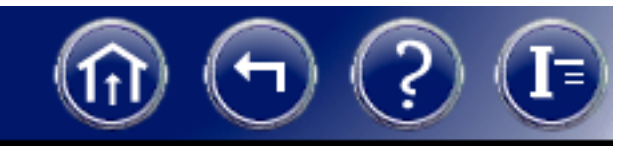

# <span id="page-93-0"></span>*Camera Optics Cleaning Steps*

1 If you have not already done so, install the shutter-opening software on your computer as follows. (This software opens the shutter, allowing you to clean the camera optics.)

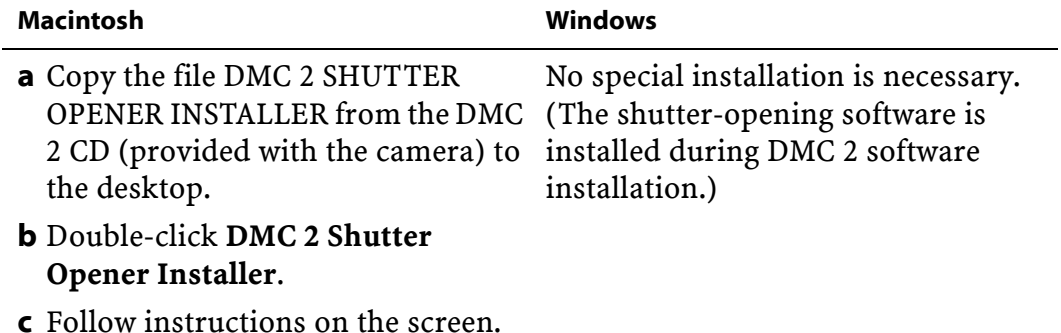

<span id="page-94-0"></span>Polaroid

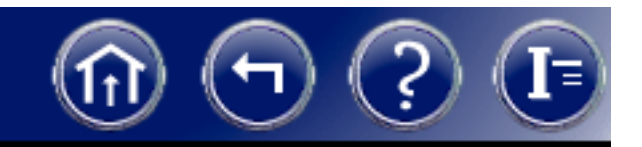

# Cleaning the Camera Optics (Continued)

- 2 Obtain the following cleaning materials:
	- Clean camel-hair brush (small)
	- Can of clean-room-grade compressed air
	- Bulb-type manual blower
- Lint-free disposable cleaning wipe (such as e-wipe) or a high-grade lens tissue (non-abrasive and lint-free)
- Distilled water or methanol
- **3** Detach the camera from the microscope, and remove the c-mount adapter from the camera. If you are using the camera with a lens, remove the lens.
- 4 If the camera is not connected to the computer, turn off the camera and the computer. Then connect the camera to the computer.
- 5Turn on the camera, then turn on the computer and wait for it to start.

<span id="page-95-0"></span>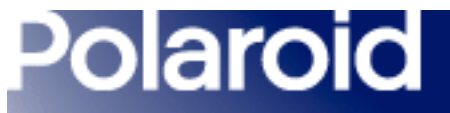

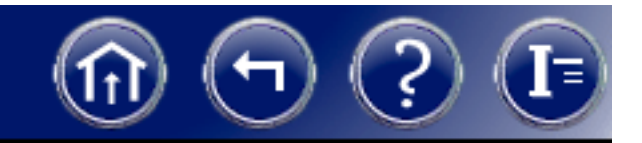

6 Run the shutter-opening software:

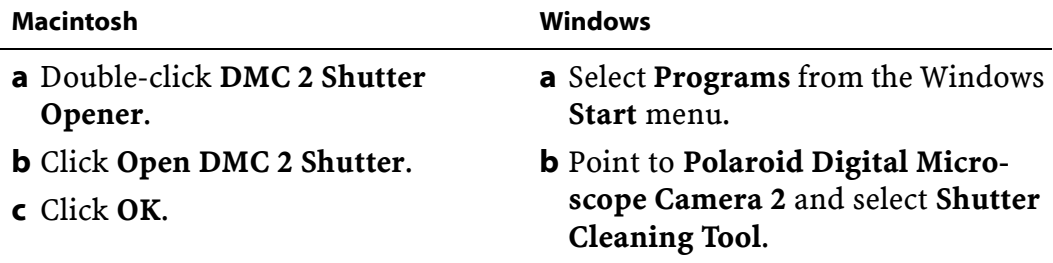

7 Power down the computer and turn the camera power off. (The shutter remains open.)

<span id="page-96-0"></span>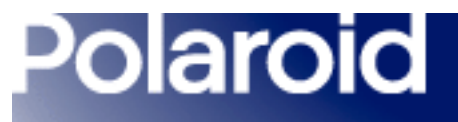

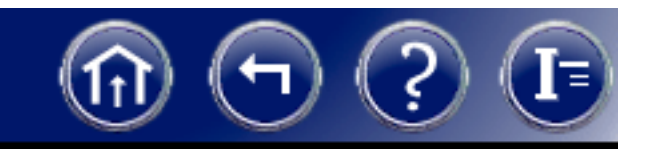

8 Clean the anti-aliasing filter (behind the shutter) with air. If necessary, gently dislodge any dust with the camel-hair brush.

Caution: Use care when inserting anything into the camera lens opening. The shutter blades and filter are easily damaged. If using canned air, be sure to hold the can upright to avoid spraying liquid propellant into the camera. Also avoid spraying canned air directly at the shutter.

9 If the filter is clean, skip to *[step 10](#page-97-0)*.

If dust or dirt remains after you use the air and the brush, follow these steps:

- **a** Moisten a lint-free wipe with distilled water or methanol.
- b Lightly wipe across the surface of the filter in a single direction only.

Note: Do not go over a previously wiped area with the same wipe, and do not reuse a wipe. Dirt collected on the wipe can damage the filter.

<span id="page-97-1"></span>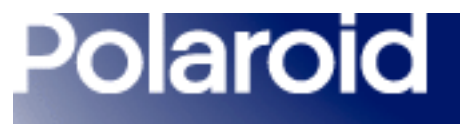

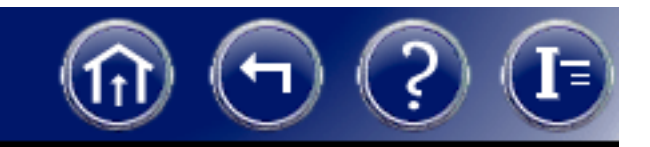

- $\, \mathsf{c} \,$  If dust or dirt remains after the first attempt to wipe it away, repeat the procedure with a new, clean wipe.
- <span id="page-97-0"></span>**10** After the filter is clean, close the shutter by turning the camera power switch on and then off.
- **11** Reattach the camera to the microscope.

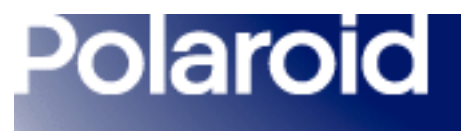

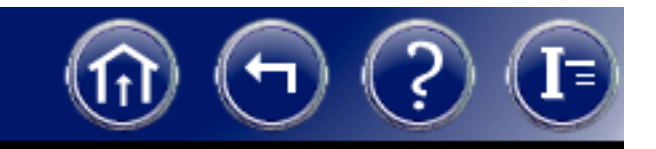

## <span id="page-98-0"></span>Cleaning the Camera Body

If the DMC 2 camera body requires cleaning, use a clean, soft cloth dampened with water.

Do not use cleaners of any kind, and do not spray water or other liquids directly onto the camera.

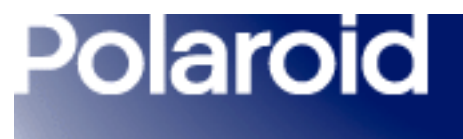

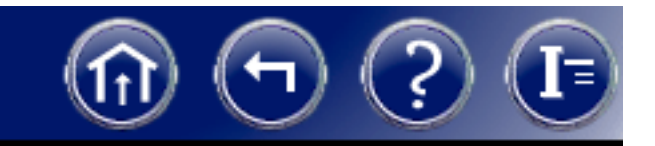

# Obtaining Software Updates

For the latest information about DMC 2 software updates, visit the Polaroid Web site:

www.polaroid.com

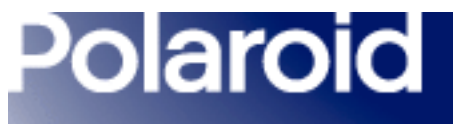

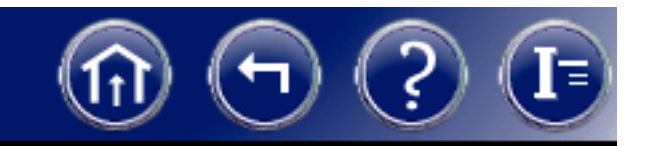

# DMC 2 Camera Specifications

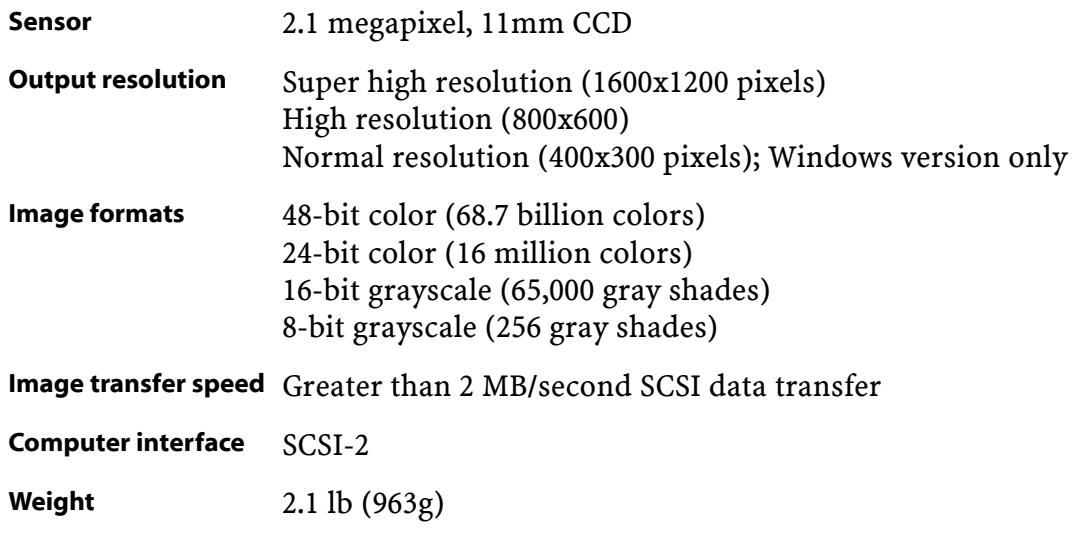

Download from Www.Somanuals.com. All Manuals Search And Download.

<span id="page-101-0"></span>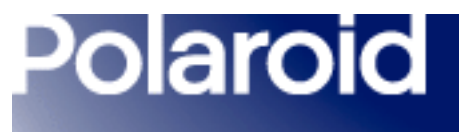

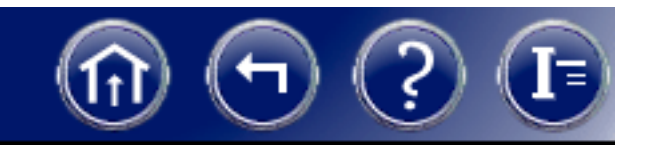

### DMC 2 Camera Specifications (Continued)

**Dimensions** 2.1x7.2x5.1 in (5.3x18.3x13.0cm)

Power supply 100-250V, 0.38A, 50-60Hz surge-protected input +6 VDC, 2.0A output

- Safety approvals SA, CE, DVE
- Limited warranty 1 year, parts and labor

Note: Specifications subject to change without notice.

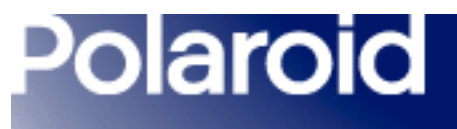

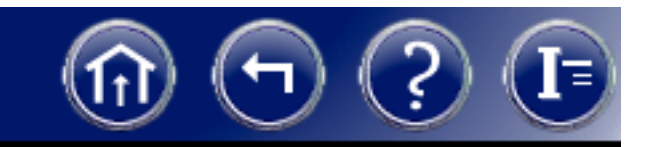

# System Requirements

Using the DMC 2 camera and software to preview, capture and enhance pictures requires a minimum level of computer hardware and software. If your system does not meet these requirements, contact your Polaroid dealer or your computer dealer.

*[PC system requirements](#page-103-0)*

*[Macintosh system requirements](#page-104-0)*

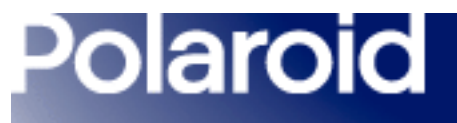

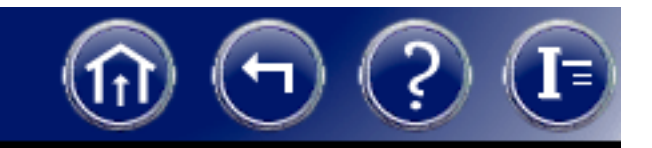

## <span id="page-103-0"></span>PC Minimum System Requirements

- 166 MHz Pentium processor and 64 megabytes (MB) of RAM. (96MB of RAM for a TWAIN-compliant image processing program such as Adobe Photoshop or Image-Pro.)
- Microsoft Windows 95, 98, Me, 2000 or NT (4.0 or later) operating system.
- ASPI-compliant SCSI adapter and the appropriate Windows drivers.
- 24-bit color display adapter.
- Light microscope with a .63x, 1:1, or larger C-mount adapter

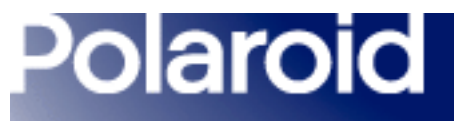

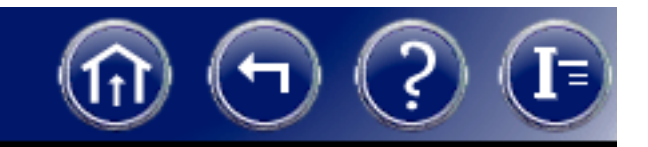

### <span id="page-104-0"></span>Macintosh Minimum System Requirements

- PowerPC Macintosh computer or compatible with a SCSI-2 interface and 64 megabytes (MB) of RAM. (96MB of RAM for a Photoshop-Plug-In-compliant image processing program such as Adobe Photoshop or Image-Pro.)
- Apple system software version 8.6 or later.
- QuickTime software, version 4.0.3 or later.
- 80MB of available hard disk space.
- 24-bit color display adapter.
- Light microscope with a .63x, 1:1, or larger C-mount adapter

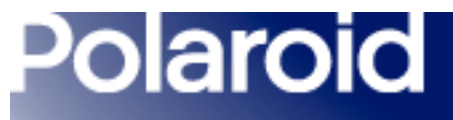

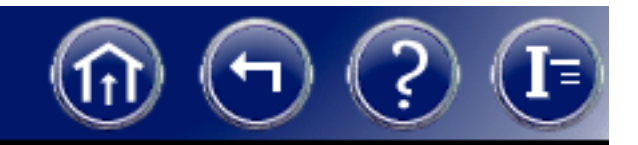

# Installing Software and Setting Up the Camera

- 1*[Unpack.](#page-106-0)*
- 2*[Install the DMC 2 software.](#page-107-0)*
- 3*[Attach the camera to the microscope.](#page-108-0)*
- 4*[Connect the camera to the computer.](#page-110-0)*
- 5*[Connect the camera to AC power and turn on.](#page-115-0)*
- 6*[Take a test picture.](#page-117-0)*

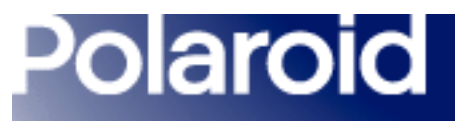

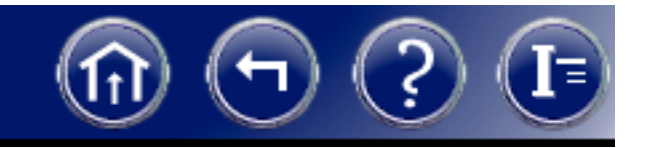

# <span id="page-106-0"></span>Unpacking

Make sure you have all the following components. Contact your dealer if any is missing or damaged.

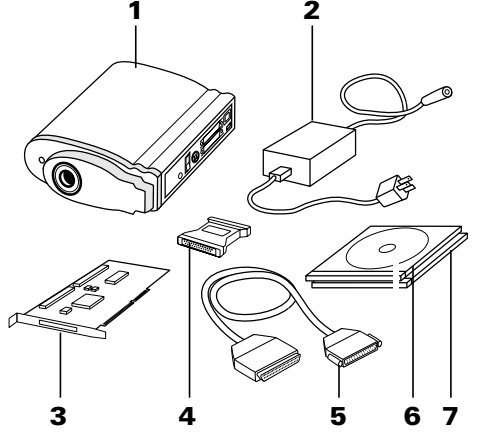

- 1 DMC 2 camera
- 2 power supply and cord (may differ from illustration for some locations)
- **3** SCSI host adapter installation kit for PCs (optional; contact your dealer)
- 4 SCSI cable adapter (HD50 to DB25)
- 5 SCSI cable (2-meter)
- **6** Polaroid DMC 2 Software CD with: TWAIN driver and Polaroid DMC 2 software for Windows 95, 98, Me, 2000 and NT; Adobe Photoshop plug-in and Polaroid DMC 2 software for Macintosh systems; online user's guide
- 7 Optional image-reporting software (available in some regions)

<span id="page-107-1"></span>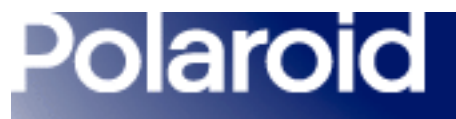

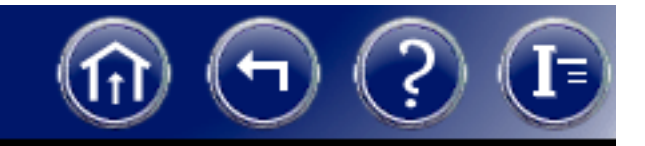

### <span id="page-107-0"></span>Installing the DMC 2 Software

- 1Turn the computer on.
- 2On Windows systems, close any applications that may be running.
- 3Insert the Polaroid DMC 2 software CD into the drive.
- 4Start the installation program:

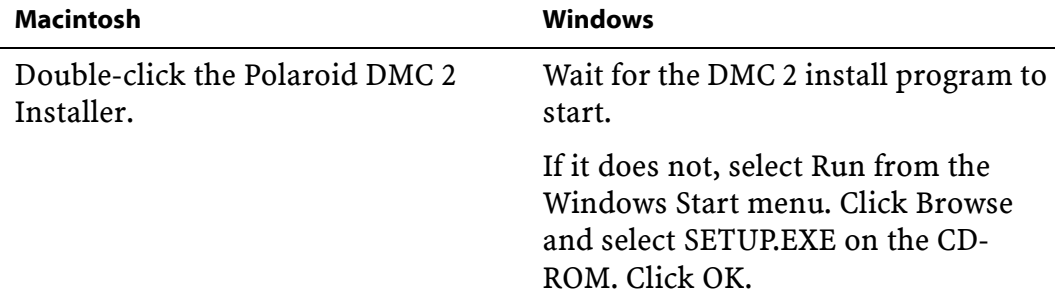
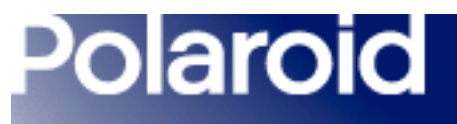

<span id="page-108-0"></span>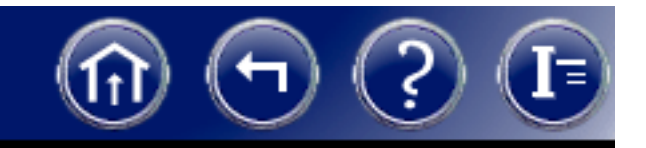

- 5Follow instructions on the screen.
- 6Remove the CD from the drive.

## Attaching the Camera to the Microscope

You need a 0.63 or 1:1 c-mount adapter (not provided) compatible with your microscope. (Do not use a 0.5 c-mount adapter.) Refer to your microscope manual for more information about c-mounts.

Caution: Verify that the threaded end of the c-mount adapter does not exceed 0.25 in. (6.3mm). Longer adapters can damage the camera.

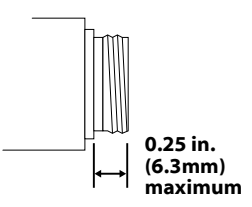

<span id="page-109-0"></span>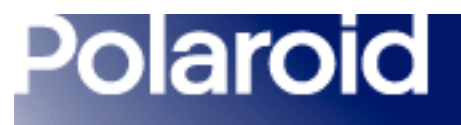

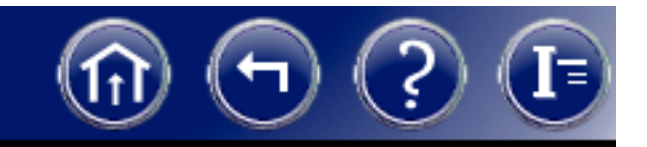

To attach the camera to the microscope:

- 1 Screw the c-mount adapter into the camera. Note: Finger-tighten the adapter. Do not use tools.
- 2 Insert the c-mount adapter into the microscope. The camera indicator LEDs should face the front of the microscope.

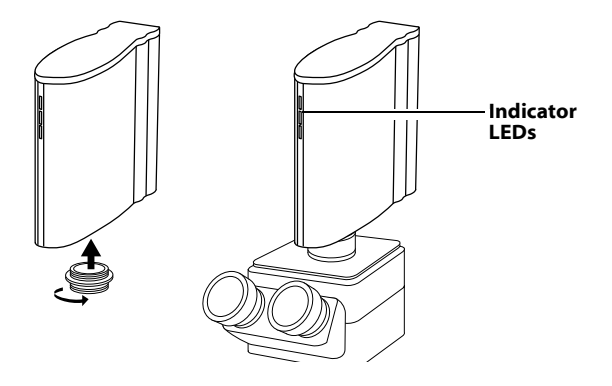

<span id="page-110-0"></span>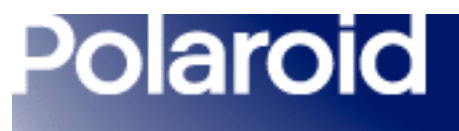

<span id="page-110-1"></span>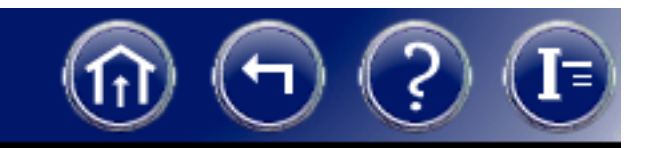

## Connecting the Camera to the Computer

The DMC 2 camera requires a SCSI host adapter in your computer. If your computer does not have an adapter, you must install one (see *Installing a SCSI Host Adapter*).

If your computer is a PC-compatible with a SCSI adapter, but the adapter is connected to a hard drive, installing a second adapter is recommended.

<span id="page-111-0"></span>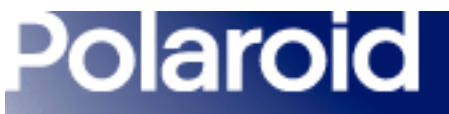

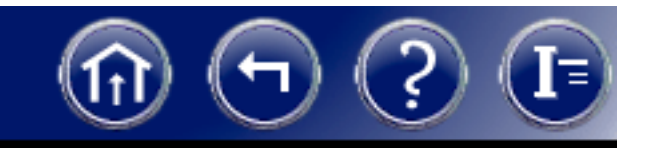

# *Setting the Camera SCSI Address*

Each device connected to a SCSI host adapter must have a unique address from 0-6. To assure a unique address for the camera, determine the addresses of any other SCSI devices:

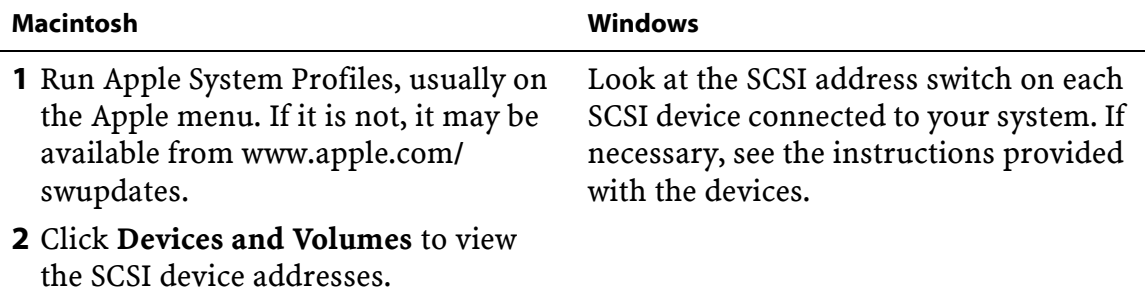

<span id="page-112-0"></span>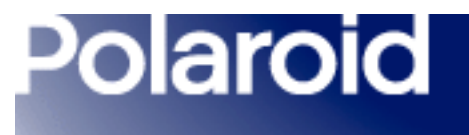

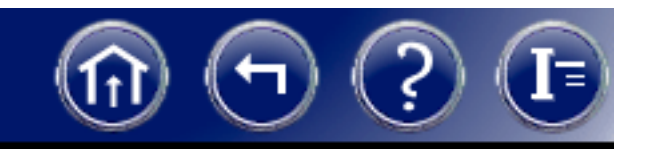

*Setting the Camera SCSI Address (Continued)*

Turn the camera power switch to off (0) and set the SCSI address switch to a value not used by any other device.

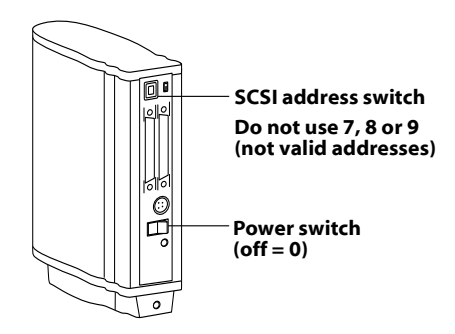

Note: The address is preset to 4. Do not change it unless another device is using 4. Other addresses typically available are 2, 5 and 6.

<span id="page-113-0"></span>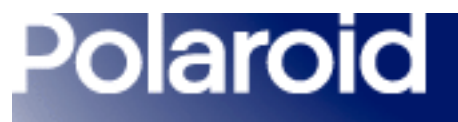

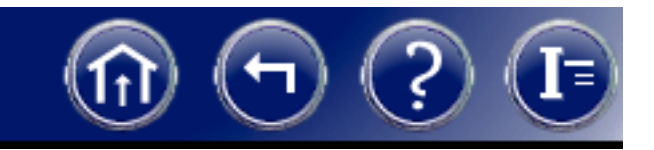

*Connecting the SCSI Cables*

Place the DMC 2 camera at the end of the SCSI chain as shown or between the computer and other SCSI devices. Use the shortest possible cables.

Note: Turn the computer, camera and all other SCSI devices off before connecting or disconnecting any cables. Do not connect the camera to the parallel connector on your computer. Doing so could damage the camera or computer.

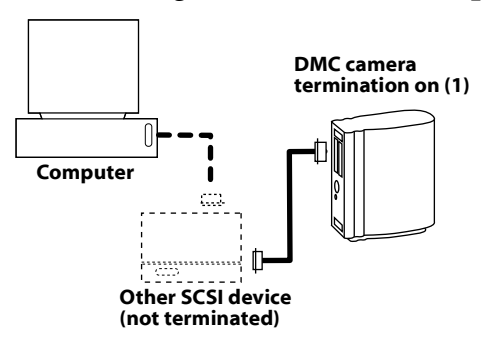

<span id="page-114-0"></span>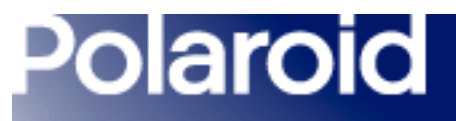

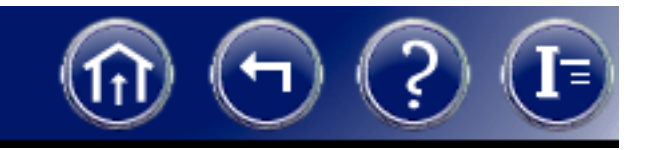

## *Setting Termination*

The last device in a SCSI chain must be terminated (or have termination on), while all other devices must be unterminated (or have termination off).

If the camera is the only SCSI device connected to your computer or the last device in a SCSI chain, set camera termination to on (1). Otherwise, set termination to off (0). Termination instructions for your other SCSI devices are provided with the devices

Note: Do not use an external, passive terminator to terminate the camera. If another device is at the end of the SCSI chain, that device must be terminated with an active terminator for proper camera operation.

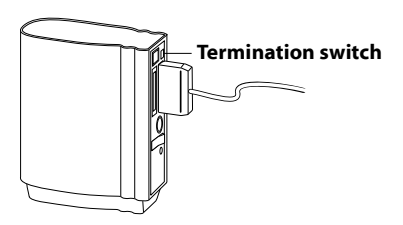

<span id="page-115-0"></span>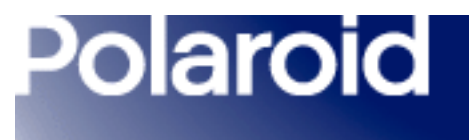

<span id="page-115-1"></span>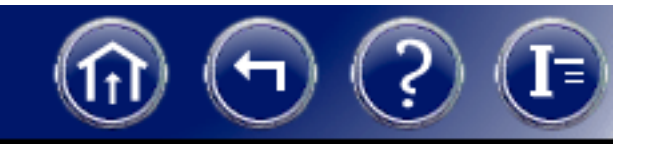

## Connecting the Camera to AC Power and Turning On

1Connect the camera to AC power and turn the power switch on.

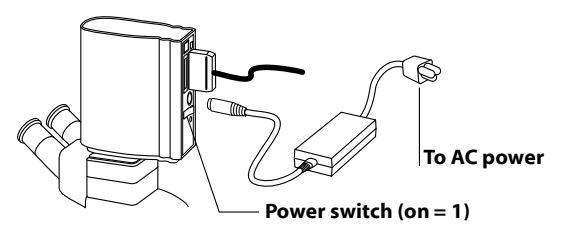

2 Verify that the green and yellow LEDs are on, indicating AC and termination power are on.

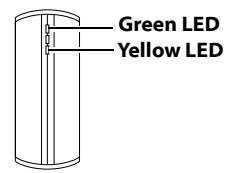

<span id="page-116-0"></span>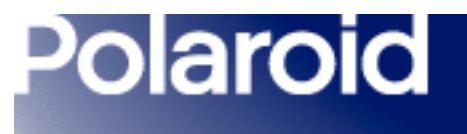

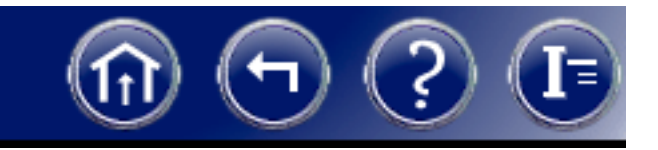

- 3Turn the computer on.
- 4Wait for the system to install the camera driver and display the normal desktop.

<span id="page-117-0"></span>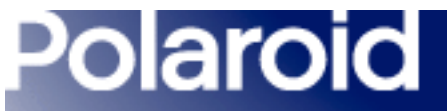

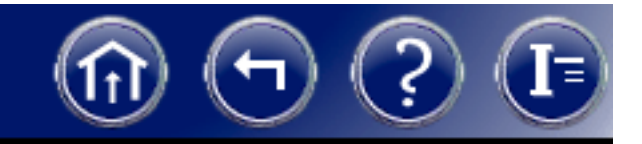

## Taking a Test Picture

1Start the DMC 2 program:

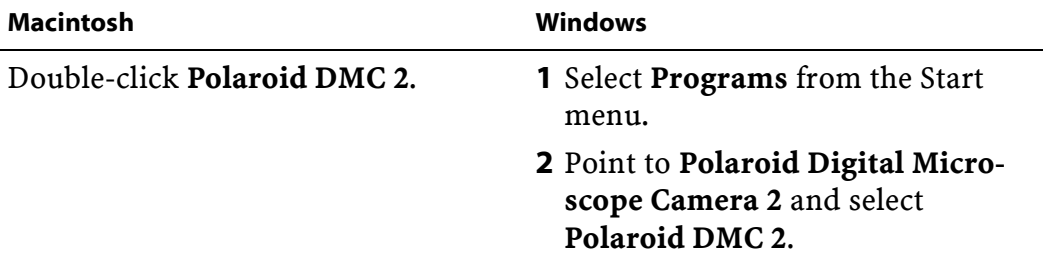

- 2 Place a specimen under the microscope and focus it through the microscope eyepiece.
- **3** Click Preview in the DMC 2 main window. If necessary, adjust the c-mount on the microscope to focus the image on the computer screen. (Refer to your microscope manual for instructions.)

<span id="page-118-0"></span>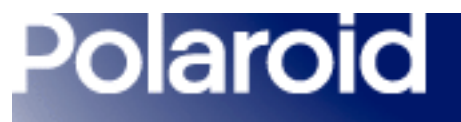

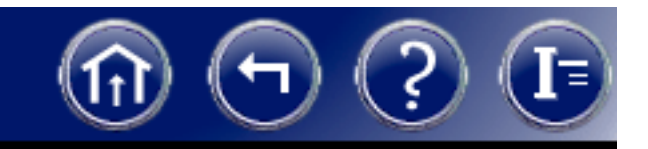

4 In the DMC 2 main window, choose the appropriate settings for the image being captured:

> *[Exposure](#page-22-0) [Sensitivity](#page-25-0)*

*[Color Temperature](#page-26-0)*

- 5Select 8-Bit Color from the Image Type box for the test.
- 6Click Capture & Save to capture and save the image to disk.
- 7 Open the saved image with an image-analysis application and verify that it was captured satisfactorily.

Note: The color balance of this test image may not be satisfactory because of variations in light source color temperatures. You can correct this problem by creating and using a custom color temperature setting. See *[Creating a Custom Color Tem](#page-27-0)[perature](#page-27-0)*.

<span id="page-119-0"></span>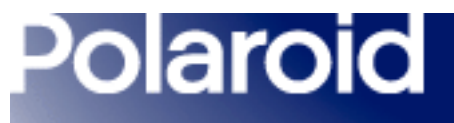

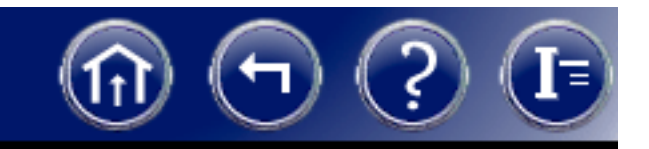

# Camera Limited Warranty

Polaroid Corporation warrants the DMC 2 camera against defects in manufacture or workmanship for a period of one year from the date of purchase. To verify the warranty period, you should keep the invoice, sales receipt, or other proof of the purchase date.

Should this product or any component or accessory included with it, with the exception of software, prove to be defective at any time during the warranty period, Polaroid Corporation will, at its discretion, either replace or repair this item, without charge.

This warranty does not cover damage caused by accident, incorrect installation, unauthorized modification, and misuse or abuse. A charge will be made for repair of such damage.

This warranty excludes all consequential damages. Some jurisdictions do not allow the exclusion or limitation of consequential damages, so the foregoing exclusion may not apply to you.

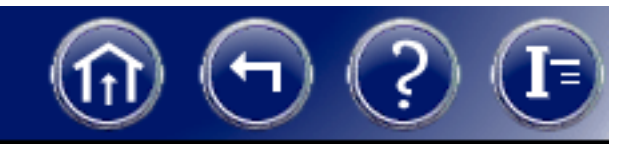

# Radio and Television Interference

## FCC Notice (U.S.A.)

Note: This equipment has been tested and found to comply with the limits for a Class B digital device, pursuant to Part 15 of the FCC Rules. These limits are designed to provide reasonable protection against harmful interference in a residential installation. This equipment generates, uses and can radiate radio frequency energy and, if not installed and used in accordance with the instructions, may cause harmful interference to radio communications. However, there is no guarantee that interference will not occur in a particular installation. If this equipment does cause harmful interference to radio or television reception, which can be determined by turning the equipment off and on, the user is encouraged to try to correct the interference by one or more of the following measures:

- Reorient/relocate the receiving antenna.
- Increase the separation between the equipment and receiver.

<span id="page-121-0"></span>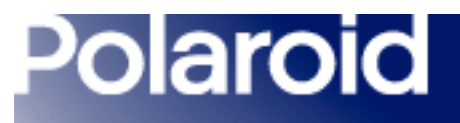

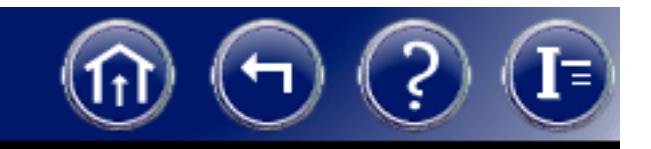

### FCC Notice (continued)

- Connect the equipment into an outlet on a circuit different from that to which the receiver is connected.
- Consult the dealer or an experienced radio/TV technician for help.

Note: If your camera SCSI cable has a ferrite core on one end, that end must be connected to the camera.

FCC Caution: To assure continued compliance, any changes or modifications not expressly approved by the party responsible for compliance could void the user's authority to operate the equipment.

Product: The Polaroid DMC 2 Microscope Camera

Marketed by: Polaroid Corporation, Cambridge, MA 02139 U.S.A. Telephone: 1-800- 432-5355

<span id="page-122-0"></span>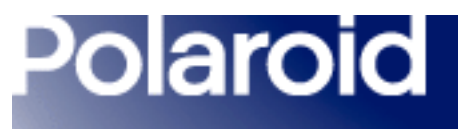

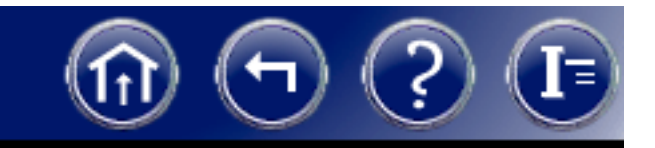

#### FCC Notice (continued)

This device complies with Part 15 of the FCC Rules. Operation is subject to the following two considerations: (1) This device may not cause harmful interference, and (2) this device must accept any interference received, including interference that may cause undesired operation.

### <span id="page-122-1"></span>EMI Notice (Canada)

This equipment is a Class A digital apparatus which complies with the Radio Interference Regulations, C108.8 - M1983.

Cet équipment est un appareil numérique de la classe A qui se conforme aux Règlements sur la brouillage radioélectrique, C108.8 - M1983.

<span id="page-123-0"></span>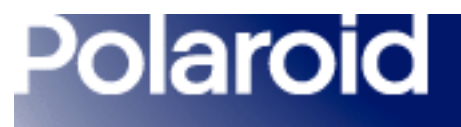

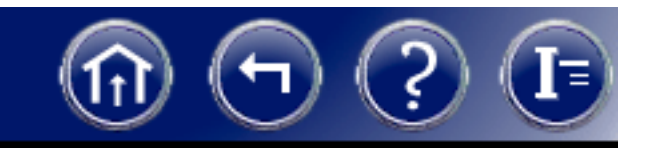

#### <span id="page-123-1"></span>Notice (Europe)

Warning: This is a Class A product. In a domestic environment this product may cause radio interference in which case the user may be required to take adequate measures.

Polaroid Corporation certifies that this product conforms to the following standards:

Low Voltage Directive 73/23/EEC/EN60950/IEC 950 EMC directive 89/336/EECEN 55022EN 50082-1IEC 1000-4-2/EN 61000-4-2 IEC 1000-4-3/EN 61000-4-3 IEC 1000-4-4/EN 61000-4-4.

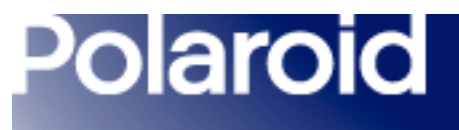

<span id="page-124-0"></span>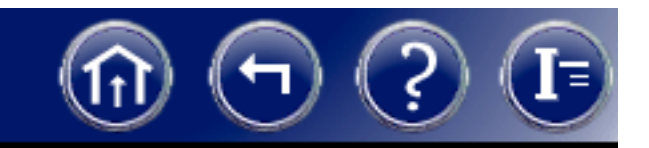

# Copyright and Trademark Notices

© Copyright 2001 Polaroid Corporation, Cambridge, MA 02139 USA.

"Polaroid" is a registered trademark Polaroid Corporation. All other product names may be trademarks of their respective owners.

All rights reserved.

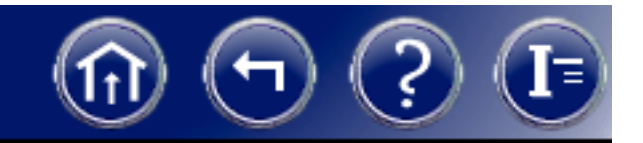

# <span id="page-125-0"></span>Polaroid Offices and Service Centers

#### Australia España

Polaroid Australia Pty. Ltd. Polaroid (España). S. A. 13-15 Lyonpark Road Calle Orense 16 -2<sup>a</sup> planta. P. O. Box 163 28020-MadridNorth Ryde, NSW 2113 Tno.: 913778103 Tel.: (02) 950 7000 Fax: (02) 887 2209

#### Belgique/België France

Polaroid (Belgium) N. V. - S. A. Polaroid (France) S. A. Rue Colonel Bourg 111 B. P. 7 Kolonel Bourgstraat 111 78996-Elancourt Cédex 1140 Bruxelles-1140 Brussel Tel.: 0141913810Tel.: 027143102 (Flemish) Tel.: 027143106 (French)

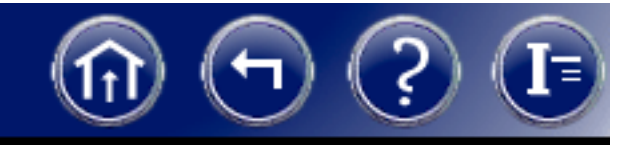

Polaroid do Brasil Ltda. Polaroid (Far East) Ltd. Av. Paulista, 1776/11° andar 32/F Windsor House Cerqueira Cesar 311 Gloucester Road São Paulo - Capital Causeway Bay 01310-921 Tel.: (852) 2894 0333 Tel.: 55.11.285.6411Fax: 55.11.283.2625Fax: 55.11.288.6521Fax: 55.11.287.5393

Polaroid Canada Inc. Tel.: 014026897250 Carlingview Drive Etobicoke, Ontario M9W 5G6 Toll free: 1-800-268-6970

#### <span id="page-126-0"></span>[B](#page-127-0)rasil Hong Kong

Canada Ireland

#### *[Next](#page-127-0)*

Download from Www.Somanuals.com. All Manuals Search And Download.

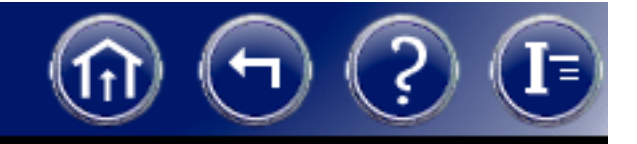

#### <span id="page-127-0"></span>Danmark Italia

Blokken 75 Via Piave 11

#### Deutschland Japan

Polaroid GmbH Nippon Polaroid Sprendlinger Landstrasse 109 Kabushiki Kaisha 63069 Offenbach Mori Building, No. 30 Tel.: 06995096056 2-2 Toranomon 3-chome

Polaroid a. s. Polaroid (Italia) S. p. A. 3460 Birkerød 21051 Arcisate (Varese) Tlf.: 80011887 Tel.: 0269633253

Minato-ku, Tokyo (105) Tel.: 81-3-3438-8811Fax: 81-3-3433-3537

<span id="page-128-0"></span>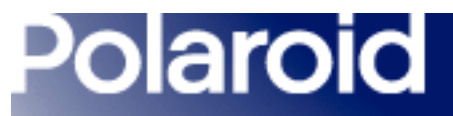

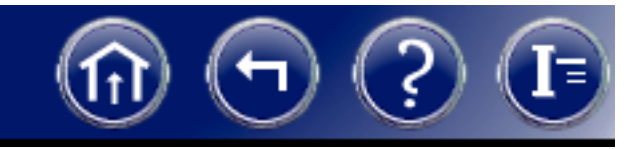

Nederland Luxembourg Polaroid Nederland B. V. Tel.: 08002542Zonnebaan 453606 CH MaarssenP. O. Box 12193600 BE MaarssenTel.: 0204874534

#### New Zealand México

24-26 Anzac Avenue C. P. 06500 México, D. F. Auckland Tel.: 703-1111Tel.: (09) 377 3773 Fax: 566-0505

Polaroid New Zealand Ltd. Polaroid de México S. A. de C. V.Camera Services Paseo de la Reforma 195-Piso 17Del interior al 91 (800) 70-727 Ventas 91 (800) 70-747

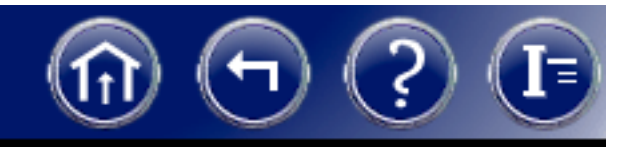

<span id="page-129-0"></span>Norge Schweiz/Suisse/Svizzera Polaroid (Norge) A/S Polaroid AG Industriveien 8B, 1473 Skårer Hardturmstrasse 133 Postboks 80, 1471 Skårer 8037 Zürich Tlf.: 80011887 Tel.: 018385329 (Deutsch)

#### Österreich Suomi

Polaroid Ges. m. b. H. Polaroid Oy Eitnergasse 5A Sinikalliontie 10 1231 Wein 02630 Esposo Tel.: 06607433 Puh.: 0800117008

Tel.: 018385348 (Français) Tel.: 018385349 (Italiano)

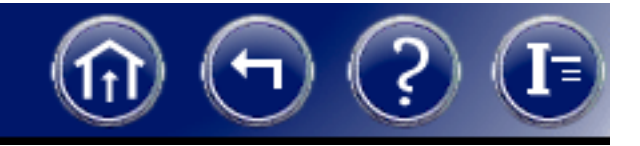

#### <span id="page-130-0"></span>Portugal Sverige

Polaroid (España) S. A. Polaroid AB Sucursal em Portugal en Ekholmsvägen 36 Edificio Monumental Box 204 Avenue Praia da Vitória 71-A, 4°B 127 27 Skärholmen 1050 Lisboa Tel.: 084451231Tel.: 0505446017

#### Puerto Rico U. K.

Polaroid Caribbean Corporation Polaroid (U.K.) Ltd. & Centro de Seguros **Polaroid Export Operations** Ave. Ponce de León 701, Wheathampstead House Miramar, Santurce 00907 Codicote Road Tel.: (809) 725-6240 Wheathampstead Fax: (809) 725-5462 Hertfordshire AL4 8SF

Tel.: 0181 308 6508 (U. K.) (44) 181 308 6593 (Export)

<span id="page-131-0"></span>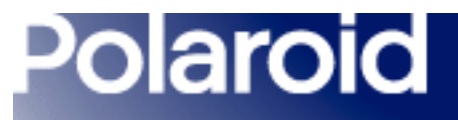

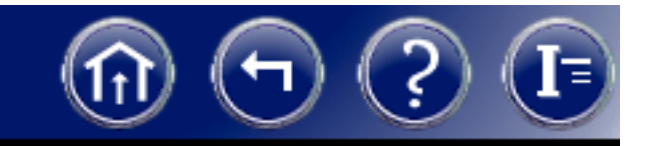

U. S. A.Polaroid Corporation Technical Support Toll free: 1-800-432-5355

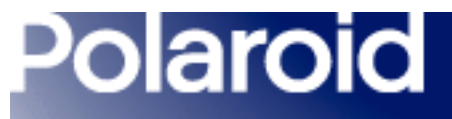

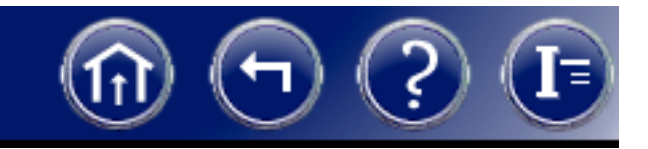

# <span id="page-132-0"></span>Technical Support

If you need additional help with your Polaroid equipment, call your nearest Polaroid office at the number listed in *[Polaroid Offices and Service Centers](#page-125-0)*. Polaroid offers a variety of customer support services. Call for details and applicable fees.

You may also write to:

Digital Imaging Technical Support 201 Burlington Road, 1-2A Bedford, MA 01730

# *Internet Support*

Technical support is also available over the Internet. Connect to the Polaroid Web site at www.polaroid.com.

# *Application Support*

If you need help with your application software, please contact the manufacturer of the software.

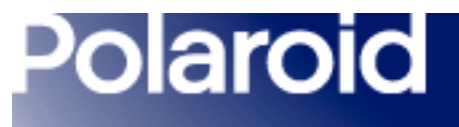

<span id="page-133-0"></span>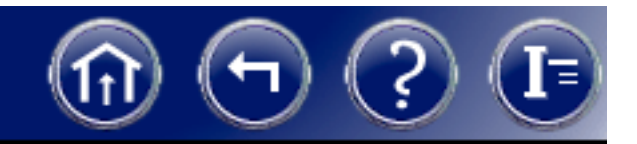

# Solving SCSI Communication Problems

*[SCSI device not recognized](#page-134-0)*

*[Horizontal lines, sections missing from image](#page-136-0)*

*[System stops responding during image transfer](#page-137-0)*

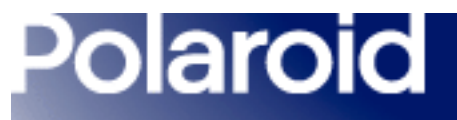

<span id="page-134-1"></span>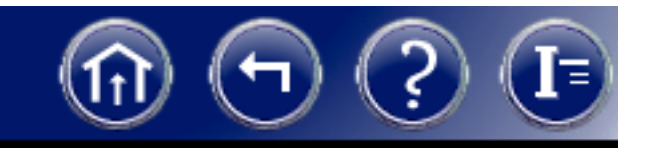

<span id="page-134-0"></span>*Problem: Device not recognized*

Failure of your computer to recognize a SCSI device could be caused by any of the following:

Device not turned on. Turn the power switch on. (See instructions for turning the device on.)

Cables loose or disconnected. Check all cable connections. (See instructions for connecting the SCSI cables.)

Device turned on after computer. Make sure the device is turned on, then restart the computer.

Incorrect SCSI address. Make sure the device has a unique SCSI address. (See instructions for setting the SCSI address of the device.)

<span id="page-135-0"></span>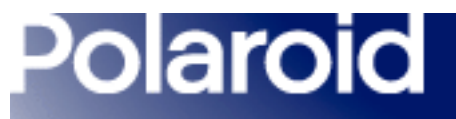

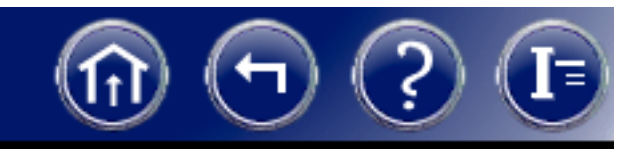

# *Device not recognized (continued)*

Incorrect termination. Check for proper SCSI chain termination. (See instructions for setting termination.)

Outdated miniport and ASPI layer drivers (Windows systems only). Update the SCSI host adapter Windows miniport driver (.MPD) files for your SCSI host adapter according to instructions provided with the adapter. (For Windows NT, miniport drivers have the extension .SYS.) Also make sure your system has the latest ASPIlayer files in the WINDOWS/SYSTEMS folder. Updated drivers are often available from your adapter manufacturer's site on the World Wide Web.

DOS drivers in CONFIG.SYS (Windows systems only). Edit the CONFIG.SYS file to disable any SCSI drivers. (Add REM to beginning of any SCSI driver lines).

Incompatible SCSI host adapter. Install an additional or different SCSI host adapter. (The adapter must be ASPI-compliant.)

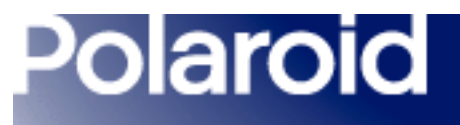

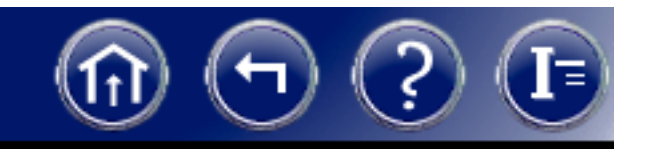

<span id="page-136-0"></span>*Symptom: Horizontal lines, sections missing from image* If your images display horizontal lines or bands, check the following:

Incorrect termination. Check for proper SCSI chain termination. (See instructions for setting termination.)

Low-quality cables. Use only high-quality SCSI cables.

Cables are too long. Use shorter SCSI cables. Standard SCSI chains are limited to a total length of 6 meters. Fast SCSI chains are limited to 3 meters.

Faulty device (termination power fuse). Return device for service (see *[technical](#page-132-0)  [support](#page-132-0)*.)

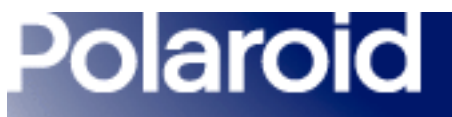

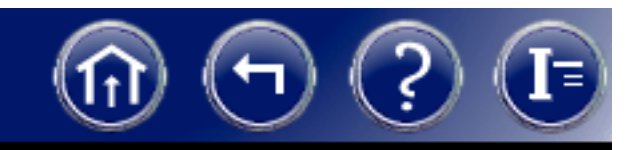

<span id="page-137-0"></span>*Symptom: System stops responding during image transfer*

If your system locks and stops responding to the mouse and keyboard during image transfer, check the following:

Incorrect maximum sync transfer rate or other settings (for Adaptec 2940 and 3940 host adapters only). Change the maximum sync transfer rate to its lowest setting (5.0 or 10.0, depending on the adapter model). See *[Changing Sync Transfer Rate](#page-138-0)  [on Some Adaptec SCSI Adapters](#page-138-0)*.

Device on same SCSI bus with hard drive or CD-ROM drive. Install a second SCSI host adapter for connecting the device. (See *[Installing a SCSI Host Adapter](#page-140-0)*.)

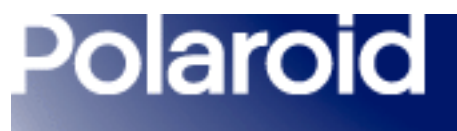

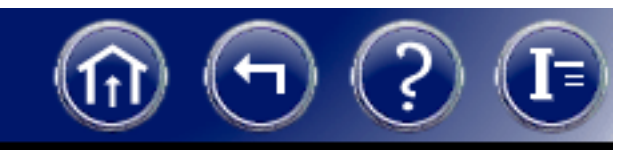

# <span id="page-138-0"></span>Changing Sync Transfer Rate on Some Adaptec SCSI Adapters

If your system has an Adaptec 2940 or 3940 SCSI host adapter, it may not recognize a SCSI device if the minimum sync transfer rate or other values are incorrectly set.

To change the minimum sync transfer rate and other important values for these SCSI adapters:

1Restart your computer and wait for the following message to appear:

### Press <Crtl><A> for SCSISelect (TM) Utility!

- 2Immediately press the Control key and A to display the SCSISelect menu.
- 3Select Configure/View Host Adapter Settings.

<span id="page-139-0"></span>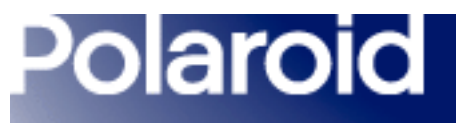

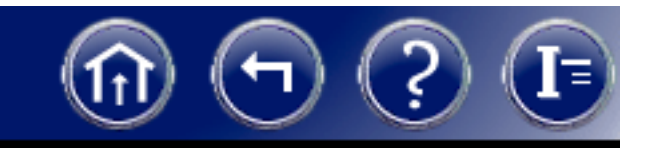

4Make sure the SCSI Device Settings are as follows:

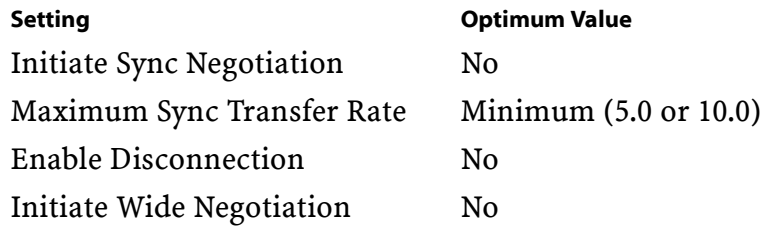

Note: Change these settings only for the SCSI address of the device not recognized. Leave all other settings unchanged.

- 5Press Esc until you are prompted to save the changes.
- 6Select Yes, then press the space bar to restart the computer.

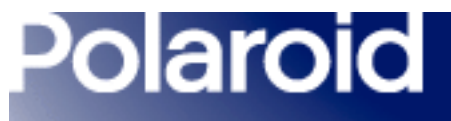

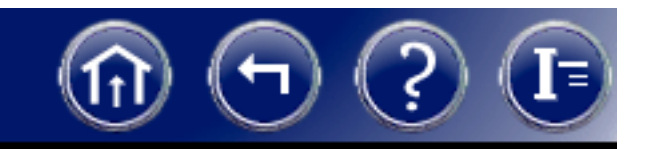

# <span id="page-140-0"></span>Installing a SCSI Host Adapter

This device connects to a SCSI host adapter in your computer. Most Macintosh computers have a SCSI adapter built in, but most IBM PC compatible computers do not.

If you must install a SCSI adapter, turn the computer off and follow instructions provided by the adapter manufacturer. (The procedure usually includes software installation. If your PC uses the Windows NT operating system, log in as an administrator before installation.)

Note: A SCSI host adapter may have been provided as an option with your hardware device. If necessary, obtain an adapter from your computer dealer. (Adapters are not available for iMac computers.)

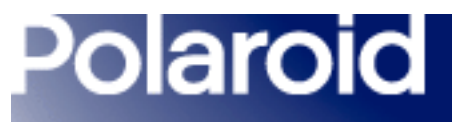

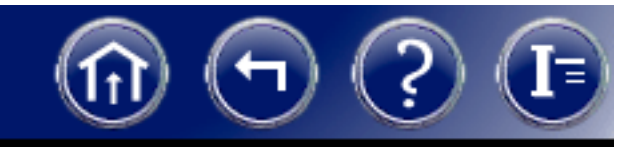

# Index

## A

AC power, connecting camera to [115](#page-115-1) area of interest, choosing [17](#page-17-0) attaching camera to microscope [108](#page-108-0)

#### B

blackpoint, adjusting color balance by selecting [47](#page-47-0) brightness, adjusting manually [50](#page-50-0)

#### $\mathsf{C}$

camera body, cleaning [98](#page-98-0) camera optics, cleaning [90](#page-90-0) camera preferences [85](#page-85-0) camera, attaching to microscope [108](#page-108-0) camera, connecting to computer [110](#page-110-1)

<span id="page-142-0"></span>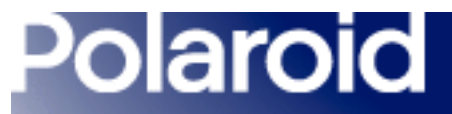

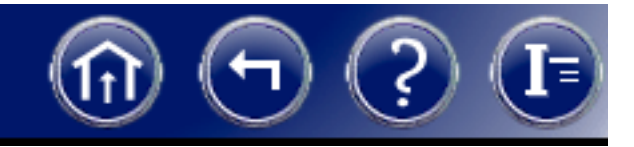

## Index (Continued)

camera, DMC, selecting [15](#page-15-0) camera, selecting [14](#page-14-0) camera, turning on [13](#page-13-0) capture area, choosing [17](#page-17-0) capturing the image [33](#page-33-0) Cast found on auto color balance [73](#page-73-0)color balance, adjusting automatically [44](#page-44-0) color balance, adjusting by selecting gray point [46](#page-46-0) color balance, adjusting by selecting whitepoint [45](#page-45-0) color balance, adjusting manually [48](#page-48-0) color balance, adusting by selecting blackpoint [47](#page-47-0) Color Channel Mixture [80](#page-80-0) Color Output Scale [81](#page-81-0) color preview, choosing [19](#page-19-0) color stacker utility, using [86](#page-86-0) color temperature, custom, creating [27](#page-27-1)

<span id="page-143-0"></span>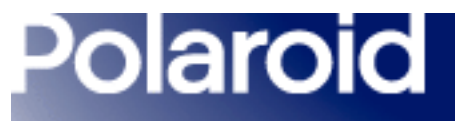

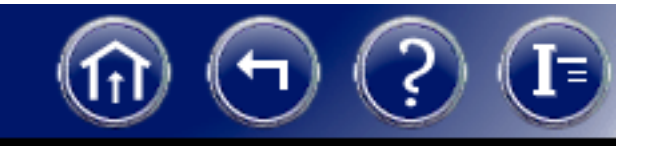

## Index (Continued)

color temperature, setting [26](#page-26-1) communication problems, SCSI, solving [133](#page-133-0) copyright notice [124](#page-124-0)

## D

dark levels, adjusting manually [49](#page-49-0) dark subtract, using to reduce grain [56](#page-56-0) device not recognized, solving [134](#page-134-1) DMC Ie cameras, software compatibility [10](#page-10-0) Do auto color balance [72](#page-72-0)

#### E

EMI notice (Canada) [122](#page-122-1) EMI notice (Europe) [123](#page-123-1) enhancing the capture image [43](#page-43-0) enlarging the preview [21](#page-21-0)
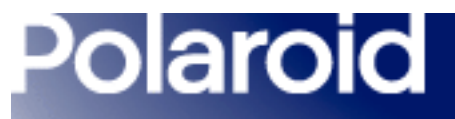

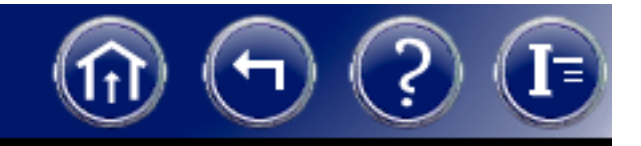

exposure, automatic, calibrating [23](#page-23-0) exposure, setting automatically [22](#page-22-0) exposure, setting manually [24](#page-24-0)

### F

FCC notice [120](#page-120-0)features, DMC 2 camera [9](#page-9-0) file sizes, based on type and image sizes [31](#page-31-0) flash, using [74](#page-74-0) fluorochromes, combining with Color Stacker utility [86](#page-86-0) focus, verifying digitally [32](#page-32-0) focusing and framing preview [16](#page-16-0) frame, smaller, choosing for capture [17](#page-17-0) framing and focusing preview [16](#page-16-0) full image, viewing [55](#page-55-0)

<span id="page-145-0"></span>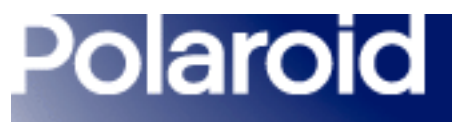

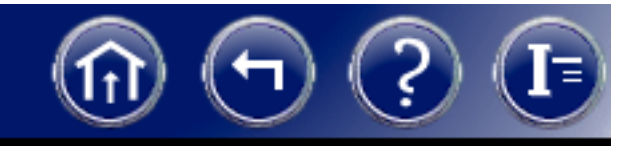

# G

gamma, adjusting [51](#page-51-0) grain, reducing in long exposures [56](#page-56-0) gray point, selecting to adjust color balance [46](#page-46-0) Grayscale Channel Mixture [82](#page-82-0) Grayscale Output Scale [84](#page-84-0) grayscale preview, choosing [19](#page-19-0)

### H

Highlight Property [79](#page-79-0) histogram, viewing [52](#page-52-0) horizontal lines, solving [136](#page-136-0)

<span id="page-146-0"></span>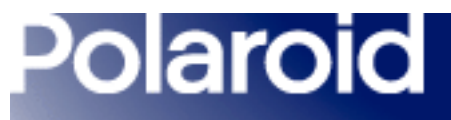

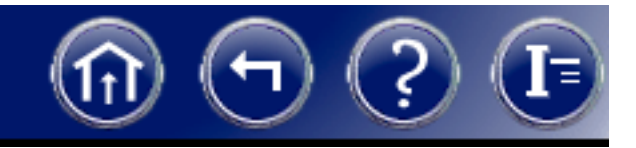

I

image enhancement [43](#page-43-0) image size in pixels, selecting [30](#page-30-0) image type, selecting [29](#page-29-0) installing software and setting up camera [105](#page-105-0) interference, radio and TV [120](#page-120-0) Internet, obtaining technical support via [132](#page-132-0) ISO value, setting [25](#page-25-0)

### L

label, adding to image [57](#page-57-0) Launch External Applica[tion](#page-136-0) [76](#page-76-0) launching DMC 2 software [14](#page-14-0) lines, horizontal, solving [136](#page-136-0) lockup, system, solving [137](#page-137-0)

<span id="page-147-0"></span>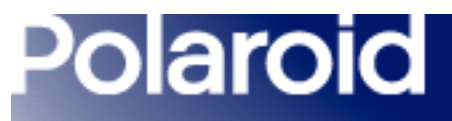

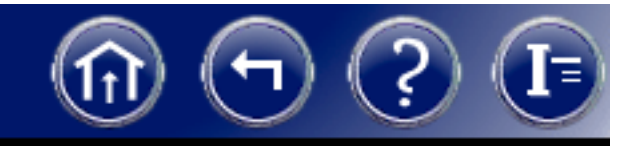

### M

maintenance, camera [89](#page-89-0) marker,calibrated, adding to image [58](#page-58-0) micron marker, calibrated, adding [58](#page-58-0) micron marker, calibrated, creating [59](#page-59-0) micron marker, deleting [63](#page-63-0) missing image sections, solving [136](#page-136-0) multi-frame averaging, using to reduce grain [56](#page-56-0) Multi-frame Averaging/Dark Subtract [75](#page-75-0)

#### N

navigating in this document [7](#page-7-0) Non-specular [79](#page-79-1)

<span id="page-148-0"></span>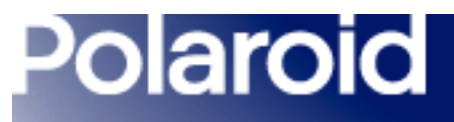

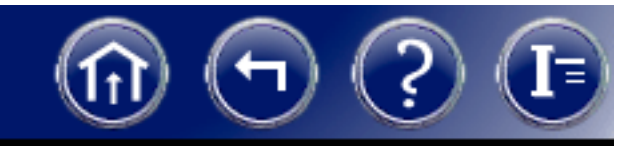

# O

offices and service centers, Polaroid [125](#page-125-0) Output Defaults [80](#page-80-0) output preferences [79](#page-79-2) Overwrite Images During Rapid Fire [75](#page-75-1)

### P

package contents [106](#page-106-0) picture taking, general steps [12](#page-12-0) picture-taking sequence, typical [12](#page-12-0) power switch, camera, turning on [13](#page-13-0) preferences, general [72](#page-72-0) preferences, setting [71](#page-71-0) preview, choosing color or grayscale [19](#page-19-0) preview, framing and focusing [16](#page-16-0) printing the image [42](#page-42-0)

<span id="page-149-0"></span>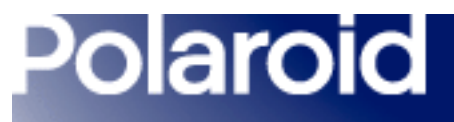

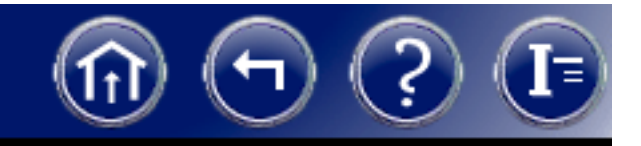

## R

rapid fire feature, using [40](#page-40-0) rapid sequence of images, capturing [40](#page-40-0) Remote Capture Files [78](#page-78-0) remote preferences [77](#page-77-0) Reset to defaults [72](#page-72-1)responding, system stops, solving [137](#page-137-0) rotating the image [20](#page-20-0)

### S

Save Directly to a File [78](#page-78-1) Save Viewfinder ROI settings [75](#page-75-2) scale, calibrated, adding to image [58](#page-58-0) SCSI address, camera, setting [111](#page-111-0) SCSI cables, connecting [113](#page-113-0) SCSI communication problems, solving [133](#page-133-0)

<span id="page-150-0"></span>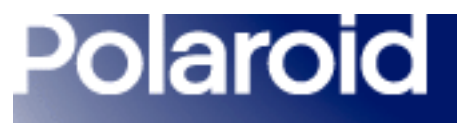

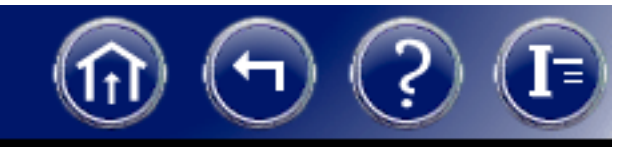

SCSI host adapter (SCSI card), installing [140](#page-140-0) sections missing from image, solving [136](#page-136-0) selecting a DMC 2 camera [15](#page-15-0) sensitivity, setting [25](#page-25-1) sequence of images, capturing [40](#page-40-0) sequence, picture-taking [12](#page-12-0) service centers and offices, Polaroid [125](#page-125-0) settings, program, saved in settings file [68](#page-68-0) settings, program, saving and reusing [64](#page-64-0) sharpness, adjusting [54](#page-54-0) Show preview on startup [74](#page-74-1) size in pixels, image, selecting [30](#page-30-0) software updates, obtaining [99](#page-99-0) software, DMC 2, starting [14](#page-14-0) software, installing [107](#page-107-0) specifications, camera [100](#page-100-0)

<span id="page-151-0"></span>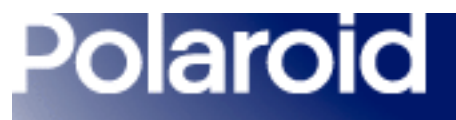

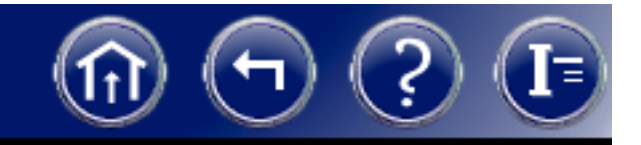

Specular [79](#page-79-3) starting DMC 2 software [14](#page-14-0) sync transfer rate, changing on SCSI adapters [138](#page-138-0) system requirements [102](#page-102-0)

### T

technical support, obtaining [132](#page-132-1) termination, SCSI, setting [114](#page-114-0) text label, adding to image [57](#page-57-0) trademark notice [124](#page-124-0)Transfer to Application [77](#page-77-1) Transfer to Enhance Window [77](#page-77-2)

<span id="page-152-0"></span>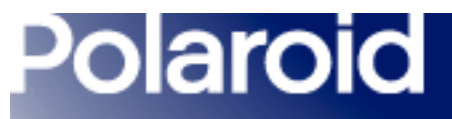

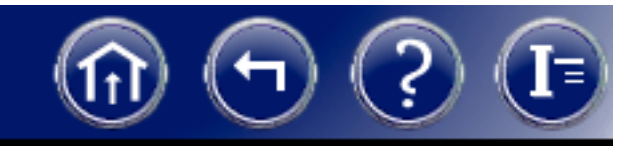

### U

updates, software [99](#page-99-0) Use existing settings [72](#page-72-2) Use flash [74](#page-74-0) Use Remote Capture [77](#page-77-3)

#### W

warranty, camera, limited [119](#page-119-0) whitepoint, selecting to adjust color balance [45](#page-45-0) World Wide Web, obtaining technical support via [132](#page-132-0)

#### Z

zooming the preview [21](#page-21-0)

Free Manuals Download Website [http://myh66.com](http://myh66.com/) [http://usermanuals.us](http://usermanuals.us/) [http://www.somanuals.com](http://www.somanuals.com/) [http://www.4manuals.cc](http://www.4manuals.cc/) [http://www.manual-lib.com](http://www.manual-lib.com/) [http://www.404manual.com](http://www.404manual.com/) [http://www.luxmanual.com](http://www.luxmanual.com/) [http://aubethermostatmanual.com](http://aubethermostatmanual.com/) Golf course search by state [http://golfingnear.com](http://www.golfingnear.com/)

Email search by domain

[http://emailbydomain.com](http://emailbydomain.com/) Auto manuals search

[http://auto.somanuals.com](http://auto.somanuals.com/) TV manuals search

[http://tv.somanuals.com](http://tv.somanuals.com/)